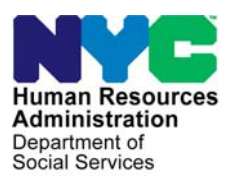

 **FAMILY INDEPENDENCE ADMINISTRATION** 

Matthew Brune, Executive Deputy Commissioner

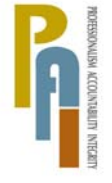

Policy, Procedures, and Training

James K. Whelan, Deputy Commissioner Stephen Fisher, Acting Assistant Deputy Commissioner<br>Policy. Procedures. and Training Stephen Coffice of Procedures

## **POLICY BULLETIN #11-13-SYS**

### **CA POS RELEASE NOTES VERSION 15.1**

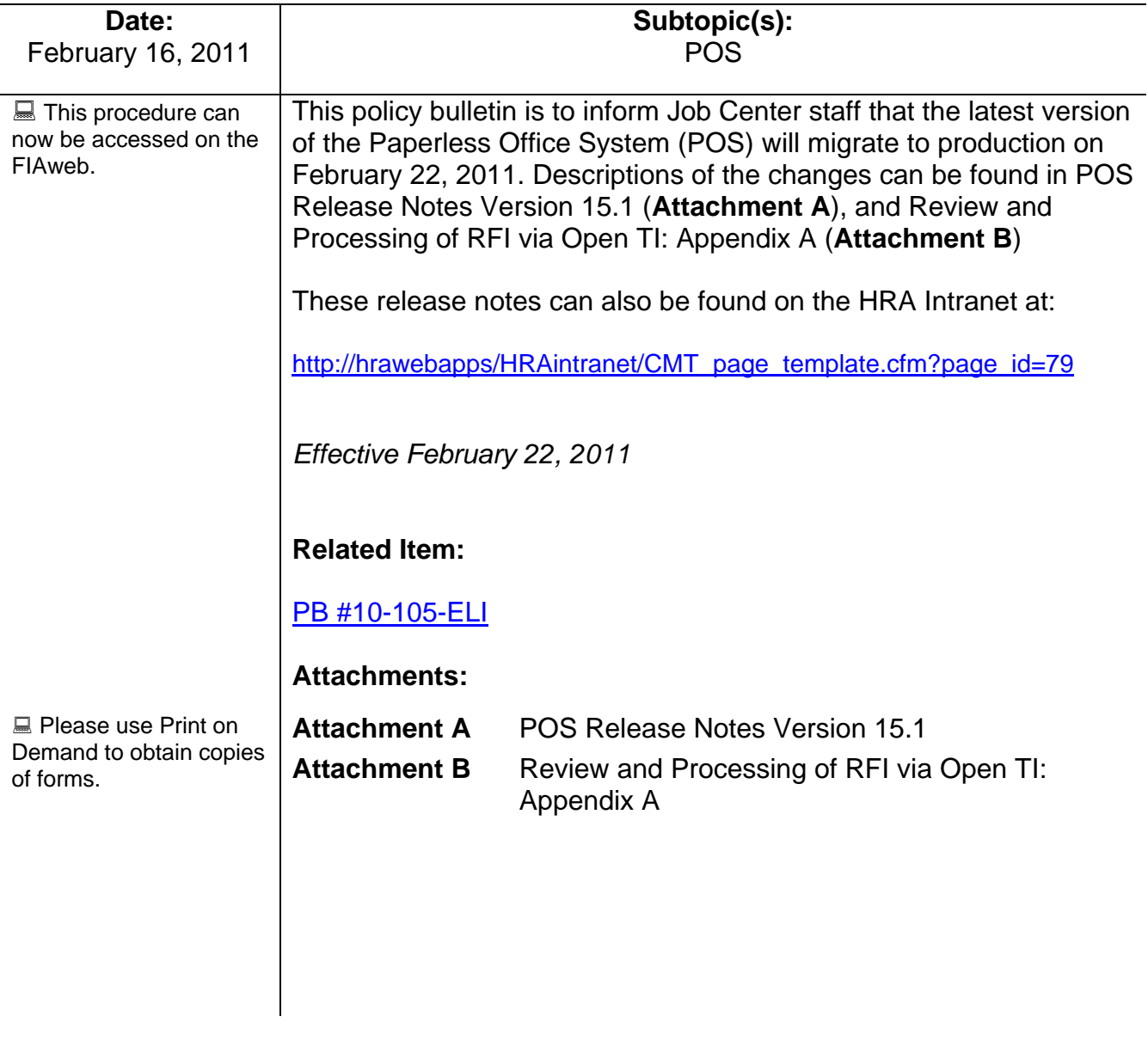

HAVE QUESTIONS ABOUT THIS PROCEDURE? Call 718-557-1313 then press 3 at the prompt followed by 1 or send an e-mail to *FIA Call Center Fax* or fax to: *(917) 639-0298* 

#### Attachment A

## **POS Release Notes Version 15.1 February 22, 2011**

These Release Notes contain descriptions of changes in POS Release 15.1 scheduled for February 22, 2011. These have been distributed via HRA email. If you would like to be added to the distribution list, please contact **Sandra Hilton**. These and prior Release Notes may also be found on the HRA Intranet at [http://hrawebapps/HRAintranet/CMT\\_page\\_template.cfm?page\\_id=79](http://hrawebapps/HRAintranet/CMT_page_template.cfm?page_id=79)

#### **Table of Contents**

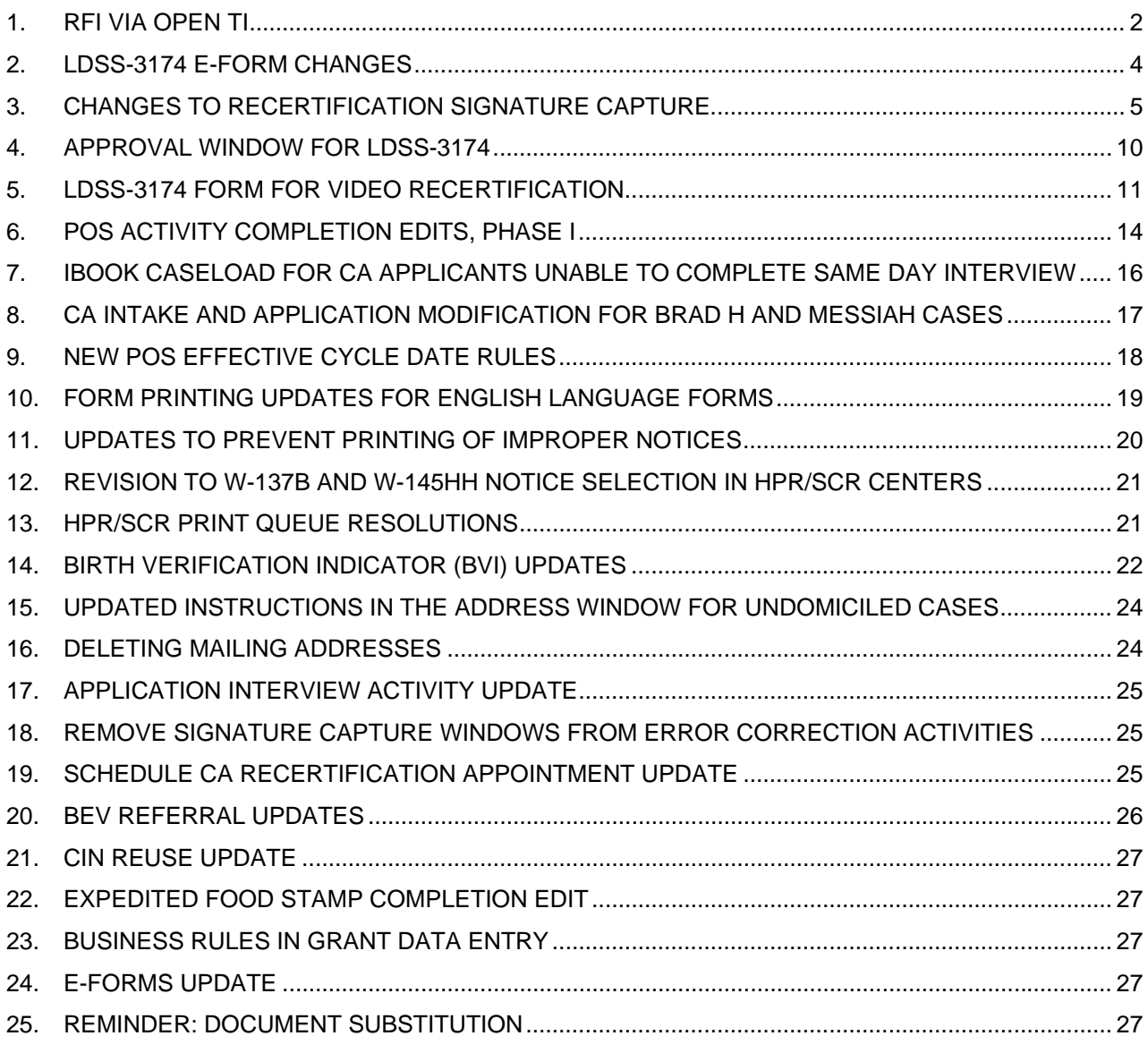

\_\_\_\_\_\_\_\_\_\_\_\_\_\_\_\_\_\_\_\_\_\_\_\_\_\_\_\_\_\_\_\_\_\_\_\_\_\_\_\_\_\_\_\_\_\_\_\_\_\_\_\_\_\_\_\_\_\_\_\_\_\_\_\_\_\_\_\_\_\_\_\_\_\_\_\_\_\_\_\_\_\_\_\_\_\_\_\_\_\_\_\_\_\_\_

## <span id="page-2-0"></span>**POS Release Notes Version 15.1 February 22, 2011**

### **1. RFI via Open TI**

Resource File Integration (RFI) is a subsystem of the Welfare Management System (WMS) which communicates with the following interfaces to identify the financial resources of Cash Assistance (CA), Food Stamps (FS), and/or Medical Assistance (MA) applicants/participants:

- New York State (NYS) Department of Taxation and Finance Wage Reporting System (WRS) for employment income;
- NYS Department of Labor Unemployment Insurance Benefit (UIB) file for unemployment benefits;
- Social Security Administration (SSA) for Retirement, Survivor, and Disability Insurance (RSDI) benefits;
- New York State Department of Taxation and Finance for newly hired or rehired employees of the state (HIRE);
- **Participating NYS banks for checking and savings account information; and**
- Financial Institution Recipient Match (FIRM) for trust fund and escrow account information.

In addition, RFI also verifies the Social Security Number (SSN), name and date of birth of applicants/participants through the SSA interface.

When demographic information is changed in WMS, an RFI inquiry is automatically generated on the case. Staff will be alerted to an unresolved RFI match with a message on the following:

- **Paperless Office System (POS) Household screen;**
- POS Turn-Around Document (TAD); and
- WMS Case Composition Suffix/Individual Summary screen.

New functionality has been added in POS to allow the Worker to review the RFI information in the interview activities.

#### **Accessing RFI Data**

A new **WMS RFI Data** icon will retrieve the RFI data from WMS via Open TI (Open Transaction Integrator) and will display them in a new window.

#### *WMS RFI Data Icon*

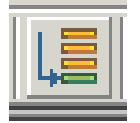

This new icon will replace the existing WRS, Bank, SSA, New Hire and Bank icons in the tool bar.

The Worker can also access the RFI window by clicking on **Tools** and selecting **RFI** in the menu bar.

The RFI data will be available in the following Worker interview and change action activities:

- **CA Application Interview**
- CA Change Case Data
- **CA Recertification Interview**
- EC Application Interview
- **EC** Change Case Data
- **EC** Recertification Interview
- EC FS Separate Determination Eligibility Decision
- **FS Separate Determination Eligibility Decision**
- **IN/EFS Issuance (CA/FS Case)**

### **Version 15.1 February 22, 2011**

The RFI data will be available in the following approval activities:

- **Approve CA Case Action**
- **Approve CA Eligibility Decision**
- **Approve CA Recertification**
- **Approve EC CA Application Interview**
- **Approve EC CA Change Case Data**
- **Approve EC CA Recertification**
- Approve FS Separate Determination Eligibility Decision
- **Approve IN/EFS (CA/FS Case)**

The RFI data will also be available in the Review Case activity.

#### **RFI Case List Window**

POS will initially display the **RFI Case List** window. This window presents the latest RFI Case List, displaying a value for each RFI category, with code indicating the RFI status of each applicant/participant.

There will be two tabs. By default, the **UNRESOLVED** tab will be selected, with options for the Summary and the unresolved RFI categories. The Worker can click on the **ALL RFI DATA** tab to view the details for each RFI category.

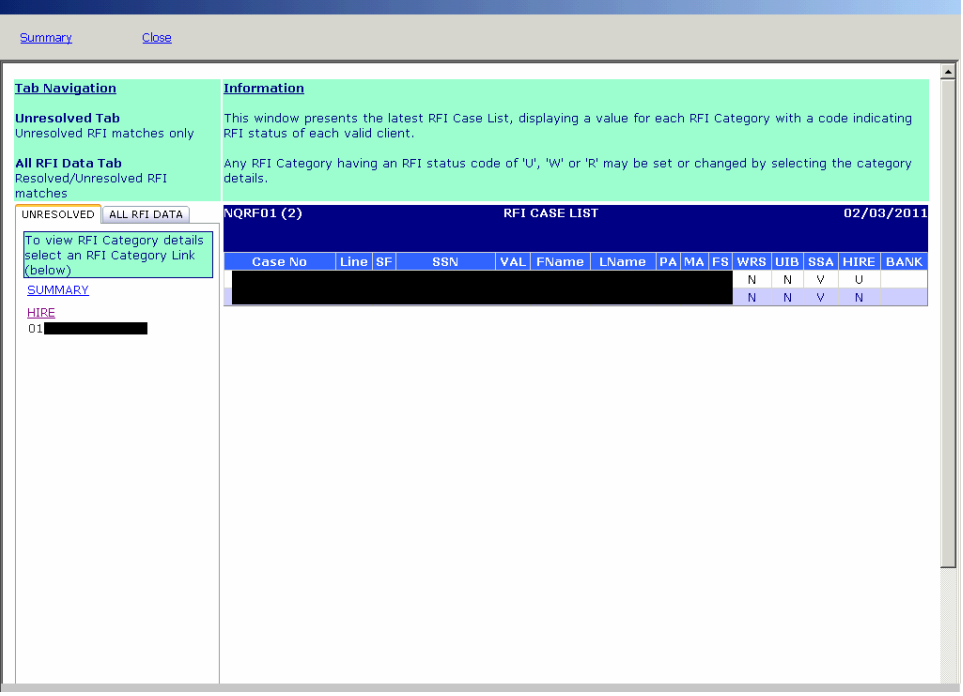

#### **Resolving RFI Data**

RFI status codes **U** (Unresolved RFI data) and **W** (Unresolved RFI data due to problem with SSN) represent RFI hits that must be investigated and resolved before the case can be activated in AC (Active) status.

The Worker will be able to update the status code for any RFI category with a value of **U**. The Worker will also be able to remove or update mistaken entries in the resolution code.

### <span id="page-4-0"></span>**Version 15.1 February 22, 2011**

To resolve the RFI, the Worker must select the appropriate resolution code and click on the **Update** button to submit the resolution code to WMS.

#### **Resolution options for SSA RFI window**

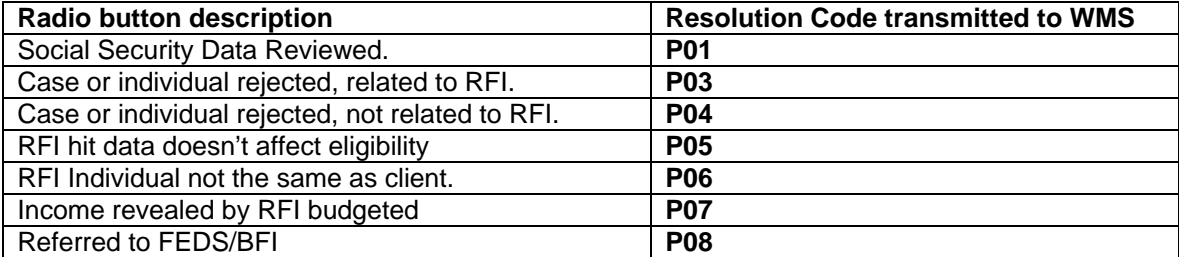

#### **Resolution options for WRS, UIB, Bank and New Hire RFI windows**

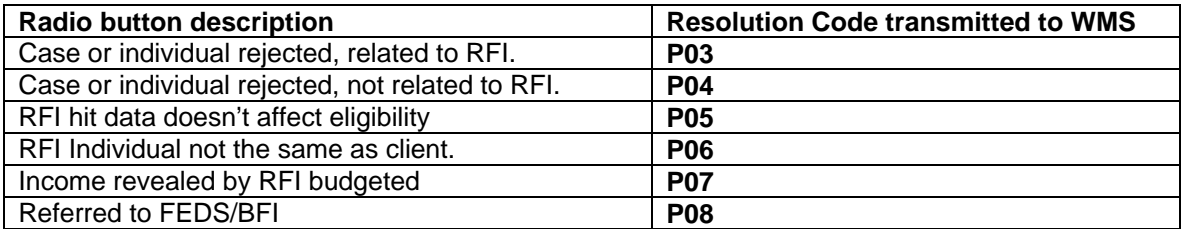

#### **Example: Resolution options for WRS RFI for Worker**

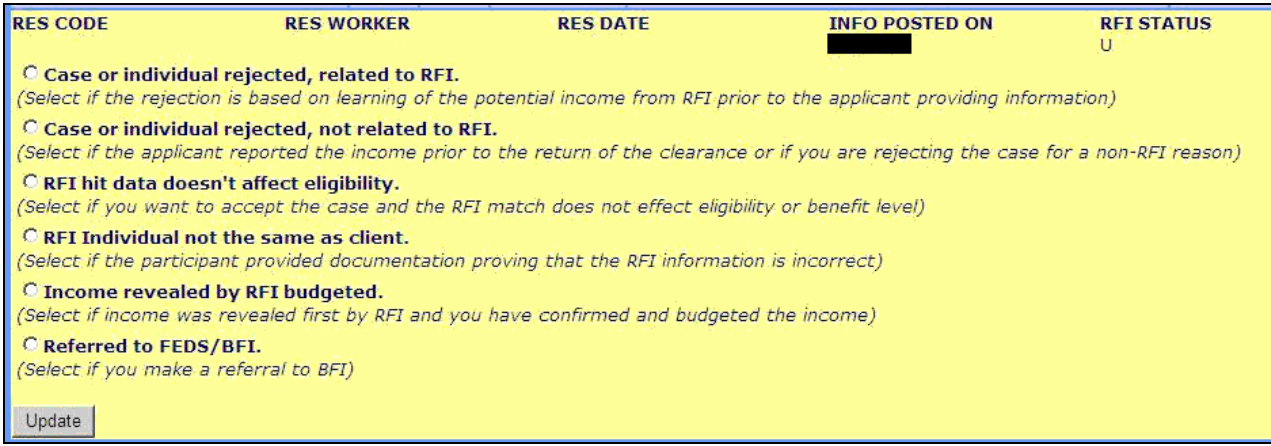

For full details, please refer to **Appendix A, Review of Processing of RFI via Open TI.**

#### **2. LDSS-3174 E-Form Changes**

The Recertification Form for Temporary Assistance (TA) - Medical Assistance (MA) - Medicare Savings Program (MSP) - Food Stamp Benefits (FS) (**Form LDSS-3174**) will be converted into an E-Form. This will reduce the size of the printed form to 16 pages (8 pages via duplex-printing).

<span id="page-5-0"></span>**Version 15.1 February 22, 2011** 

#### **3. Changes to Recertification Signature Capture**

The new **LDSS-3174 Signature Capture** window replaces the following windows in the CA Recertification Interview:

- **Recertification Signatures**
- **EXEC** Citizenship Recertification Signatures

#### **Main Signature Capture window**

The **LDSS-3174 Signature Capture** window replaces 2 signature capture windows that currently generate the POS form. This new window will allow the Worker to print the **LDSS-3174 E**-Form, which will be pre-filled using POS data. The window will then allow the Worker to capture the household signatures required for the recertification.

If the signature cannot be captured, have the participant sign a paper **LDSS-3174** or if the participant refuses to sign the **LDSS-3174**, the Worker will be able to select a checkbox to bypass the signature capture interface.

#### **LDSS-3174 Signature Capture window (showing husband/wife/ representative signature)**

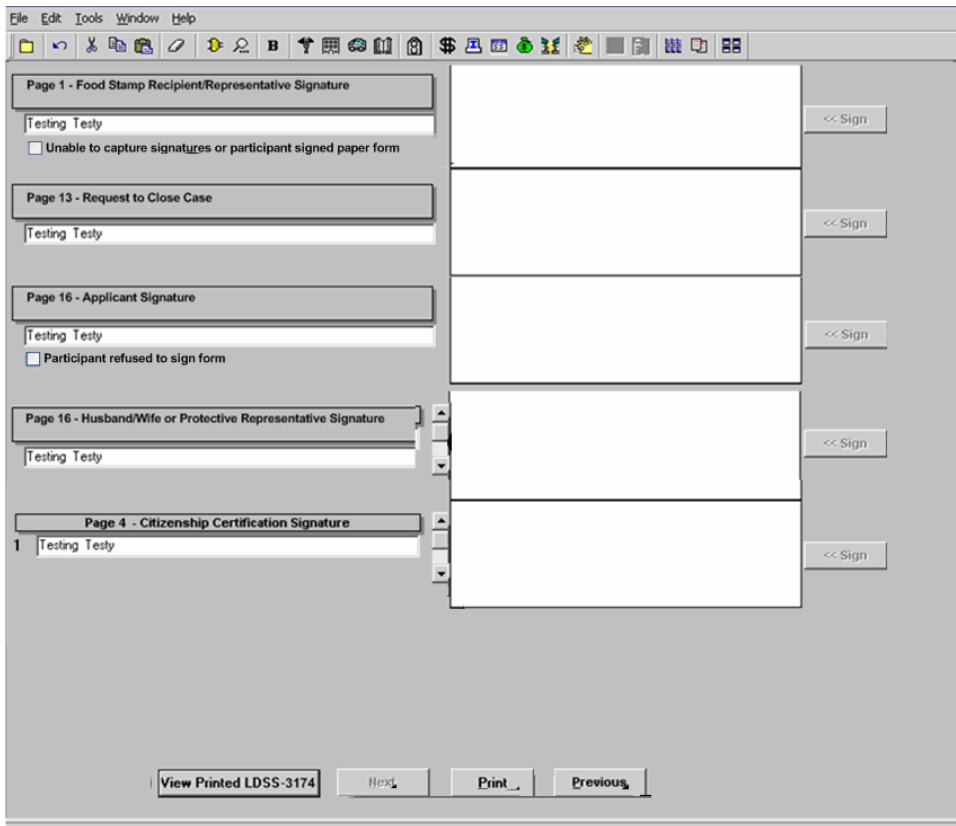

**Version 15.1 February 22, 2011** 

#### **Instructions window**

The following revised text will appear on the data window that will appear on top of the **LDSS-3174 Signatures** window:

#### **Instructions**

Please click the **Print** button to print the LDSS-3174 form. Retrieve the form from the printer, take out the signature pages from the printed packet and place the first page on the signature pad. Click the **Sign** button for the first signature and ask the participant to sign. Once an acceptable signature is captured, click the **Accept** button. Place the next signature page and repeat the signature capture steps until all required signatures are captured. Click "**Next**" to continue. The signed LDSS-3174 will be saved in the POS Image Browser.

#### **Signed Paper LDSS-3174 submitted**

If the signature pad is not working, please check the "Unable to capture signatures or participant signed paper LDSS-3174" checkbox and select "Participant submitted signed paper LDSS-3174" in the pop-up window and click **OK**. The POS signature capture fields will be disabled. **You must continue the Recertification Interview for this case in POS**.Please scan and index the signed paper LDSS-3174 into POS.

#### **Signature pad is not working**

If the signature pad is not working, please check the "Unable to capture signatures or participant signed paper LDSS-3174" checkbox and select "Signature pad is not working" in the pop-up window and click **OK**. The POS signature capture fields will be disabled. You must print the LDSS-3174 by clicking on the **Print** button. The printed LDSS-3174 will **not** be saved in the POS Image Browser. Give the printed LDSS-3174 to the participant to sign. **You must continue the Recertification Interview for this case in POS**.After the participant signs the LDSS-3174, scan and index it into POS.

#### **Video Recertification**

If the participant is recertifying via video, please check the "Video Recertification" checkbox and click the **Print** button to generate the E-Form. The form will not be printed. The PDF should be placed in the video session for signature capture and the signed form should be scanned and indexed.

#### **More than 8 individuals living in the household**

The citizenship certification section of the LDSS-3174 allows up to 8 signatures. If there are more than 8 individuals living in the household, you must give a paper LDSS-3174 application to the participant for the additional signatures, ask them to sign the proper areas and submit it with all other required signatures. **You must continue the Recertification Interview for this case in POS.** Once the participant submits the signed LDSS-3174, scan and index it into POS."

#### **Participant refuses to sign the form**

If the participant refuses to sign the form, please check the "Participant refused to sign LDSS-3174" checkbox. The POS signature captures will be disabled and the **Next** button will be enabled."

## **POS Release Notes Version 15.1 February 22, 2011**

*Instructions window* 

Instructions: LDSS-3174 Signature Window

#### **Instructions**

Please click the Print button to print the LDSS-3174 application. Retrieve the application from the printer, take out the signature pages from the printed packet and place the first page on the signature pad. Click the Sign button for the first signature and ask the applicant to sign. Once an acceptable signature is captured, click the Accept button. Place the next signature page and repeat the signature capture steps<br>until all required signatures are captured. Click "Next" to continue. The signed LDSS-3174 will be saved in the POS Image Browser.

#### **Signed Paper LDSS-3174 submitted**

If the signature pad is not working, please check the "Unable to capture signatures or recipient signed paper LDSS-3174" checkbox and select "Recipient submitted signed paper LDSS-3174" in the pop-up window and click OK. The POS signature capture fields will be disabled. You must continue the Recertification Interview for this case in POS. Please scan and index the signed paper LDSS-3174 linto POS.

#### Signature pad is not working

If the signature pad is not working, please check the "Unable to capture signatures or recipient signed paper LDSS-3174" checkbox and select "Signature pad is not working" in the pop-up window and click OK. The POS signature capture fields will be disabled. You must print the LDSS-3174 by clicking on the Print button. The printed LDSS-3174 will not be saved in the POS Image Browser. Give the printed LDSS-3174 to the applicant to sign. You must continue the Recertification Interview for this case in POS. After the applicant signs the LDSS-3174, scan and index it into POS.

#### Video Recertification

If the participant is recertification via video, please check the "Video Recertification" checkbox and click the Print button to generate the E-Form. The form will not be printed. The PDF should be placed in the

#### Instructions: LDSS-3174 Signature Window

OK. The POS signature capture fields will be disabled. You must print the LDSS-3174 by clicking on the Print button. The printed LDSS-3174 will not be saved in the POS Image Browser. Give the printed LDSS-3174 to the applicant to sign. You must continue the Recertification Interview for this case in POS. After the applicant signs the LDSS-3174, scan and index it into POS.

#### **Video Recertification**

If the participant is recertification via video, please check the "Video Recertification" checkbox and click the Print button to generate the E-Form. The form will not be printed. The PDF should be placed in the video session for signature capture and the signed form should be scanned and indexed.

#### **Signed Paper LDSS-3174 submitted**

If the signature pad is not working, please check the "Unable to capture signatures or recipient signed paper LDSS-3174" checkbox and select "Recipient submitted signed paper LDSS-3174" in the pop-up window and click OK The POS signature capture fields will be disabled. You must continue the Recertification Interview for this case in POS. Please scan and index the signed paper LDSS-3174 into POS

#### More than 8 individuals living in the household

The citizenship certification section of the LDSS-3174 allows up to 8 signatures. If there are more than 8 individuals living in the household, you must give a paper LDSS-3174 application to the participant for the additional signatures, ask them to sign the proper areas and submit it with all other required signatures. You must continue the Recertification Interview for this case in POS. Once the participant submits the signed LDSS-3174, scan and index it into POS "

#### Recipient refuses to sign the form

If the participant refuses to sign the form, please check the "Recipient refused to sign LDSS-3174" checkbox. The POS signature captures will be disabled and the Next button will be enabled.

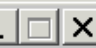

 $\blacktriangle$ 

**Version 15.1 February 22, 2011** 

#### **Capturing the participant's signatures**

The Worker must click on the **Print** button to print the **LDSS-3174** form. The form must then be retrieved from the printer.

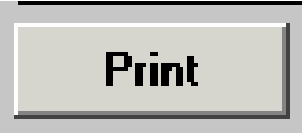

The **Sign** buttons will then be enabled. The Worker will place the signature area on the corresponding page over the signature space of the signature pad and click on the **Sign** button.

*Example: Page 1 Food Stamp Recipient/Representative Signature* 

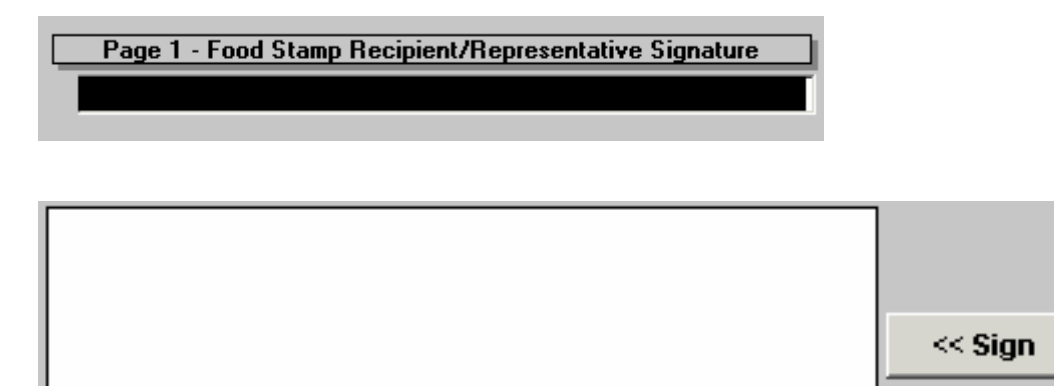

The signature capture box will appear. The Worker will ask the participant to sign using the electronic pen. Once the signature is captured, the Worker will click the **Accept** button.

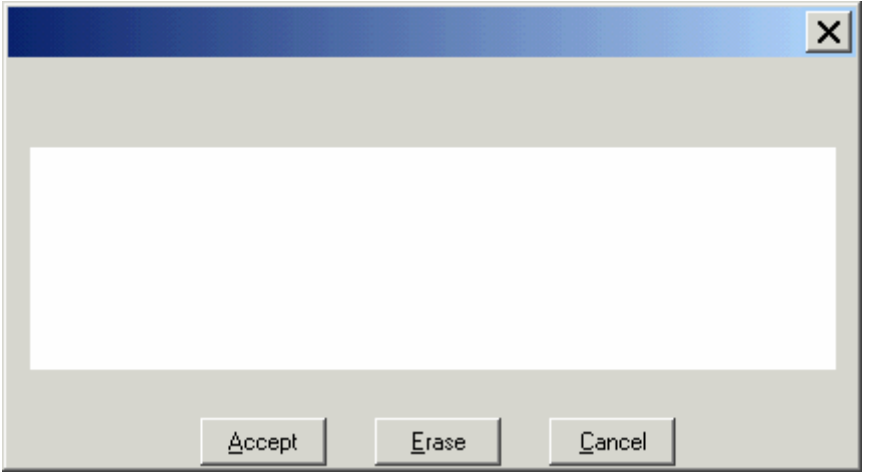

The Worker will then proceed to capture the other required signatures for the **LDSS-3174** form.

### **Version 15.1 February 22, 2011**

#### **Message for blank signatures**

If the Worker clicks on **Sign** and then clicks **Cancel** or if the Worker clicks on **Sign** and then **Accept**  without capturing a signature, the following error message will be **displayed** upon the **Next** click:

 The signature was not captured. Please check the **Unable to capture signatures checkbox** and select the reason that the electronic signature cannot be captured.

#### **Signed Paper LDSS-3174**

If the participant submitted a completed and signed **LDSS-3174** form, the Worker must scan and index the signed form.

On the **LDSS-3174 Signature Capture** window, the Worker must click on the **Unable to capture signature or participant signed paper form** checkbox. A popup window will appear. The Worker must select the option **Participant submitted signed paper LDSS-3174 form** and click **OK**. The **Print** and **Sign** buttons will be disabled. The **Next** button will be enabled and the Worker will be able to continue the activity.

#### **Unable to Capture Signature**

If the Worker is unable to capture the signatures for the **LDSS-3174 Signature Capture** window, s/he must click on the **Unable to capture signature or participant signed paper form** checkbox and select one of the reasons listed below:

- The signature pad is not working.
- **Homebound Casehead.**
- Participant submitted signed paper **LDSS-3174** form.

If the Worker clicks **OK** without selecting a reason, display the following error message: "You must select the reason that the electronic signature cannot be captured." If the Worker clicks **Cancel**, close the **Unable to capture electronic signatures** pop-up window and clear the **Unable to capture signatures** checkbox.

When the Worker selects a reason and clicks **OK** after selecting a reason, POS will display the following message with an **OK** button: "Please scan and index the signed paper LDSS-3174 form."

#### *Unable to capture electronic signature window*

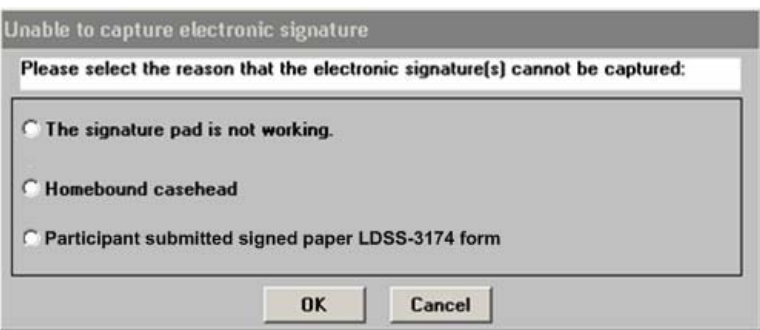

#### <span id="page-10-0"></span>**Version 15.1 February 22, 2011**

#### **Participant refuses to sign LDSS-3174 checkbox**

When the participant refuses to sign the **LDSS-3174**, the Worker must click on the **Participant refused to sign LDSS-3174** checkbox (item 8). The **Next** button will be enabled and the unsigned **LDSS-3174** will be saved in the case record.

#### **View Printed LDSS-3174 button**

The worker will be able to view any recently imaged and printed **LDSS-3174** using the **View Printed LDSS-3174** button.

View Printed LDSS-3174

#### **4. Approval Window for LDSS-3174**

Supervisors will have a new **LDSS 3174 Review** window during the Approve CA Recertification activity. The approval option will appear under the "Window" option at the top of the window.

If the supervisor disapproves, they must enter a comment with the disapproval reason.

#### *LDSS-3174 Review window*

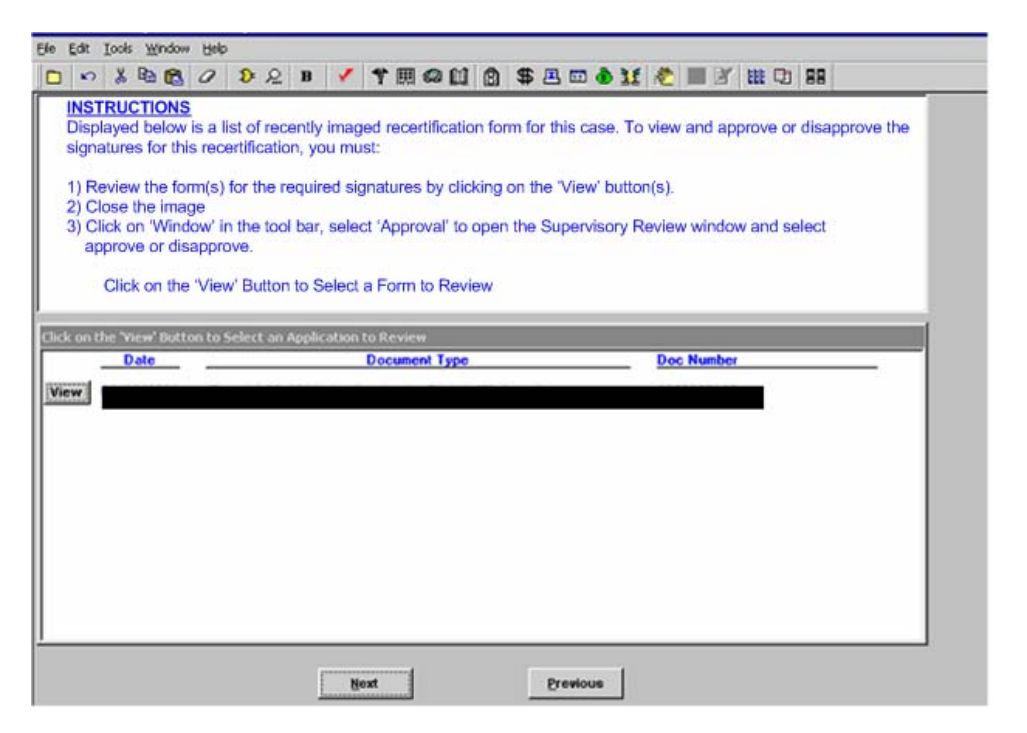

**Supervisor Approval** Window (Disapproval reasons)

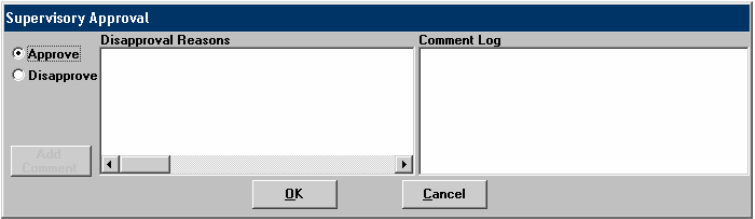

<span id="page-11-0"></span>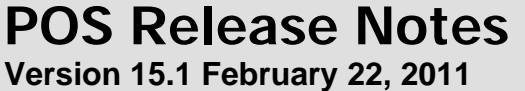

### **5. LDSS-3174 Form for Video Recertification**

For cases at the Residential Treatment Service Center, a **Video Recertification** checkbox will be selected. When his checkbox is selected, the signature boxes will be disabled and the **Print** button will be enabled.

The **Print** button will commit the **LDSS-3174** form via the E-Form process, but will not print the form at the local printer. The form will be generated as a PDF and will be saved to the desktop by the staff doing the video conference recertification.

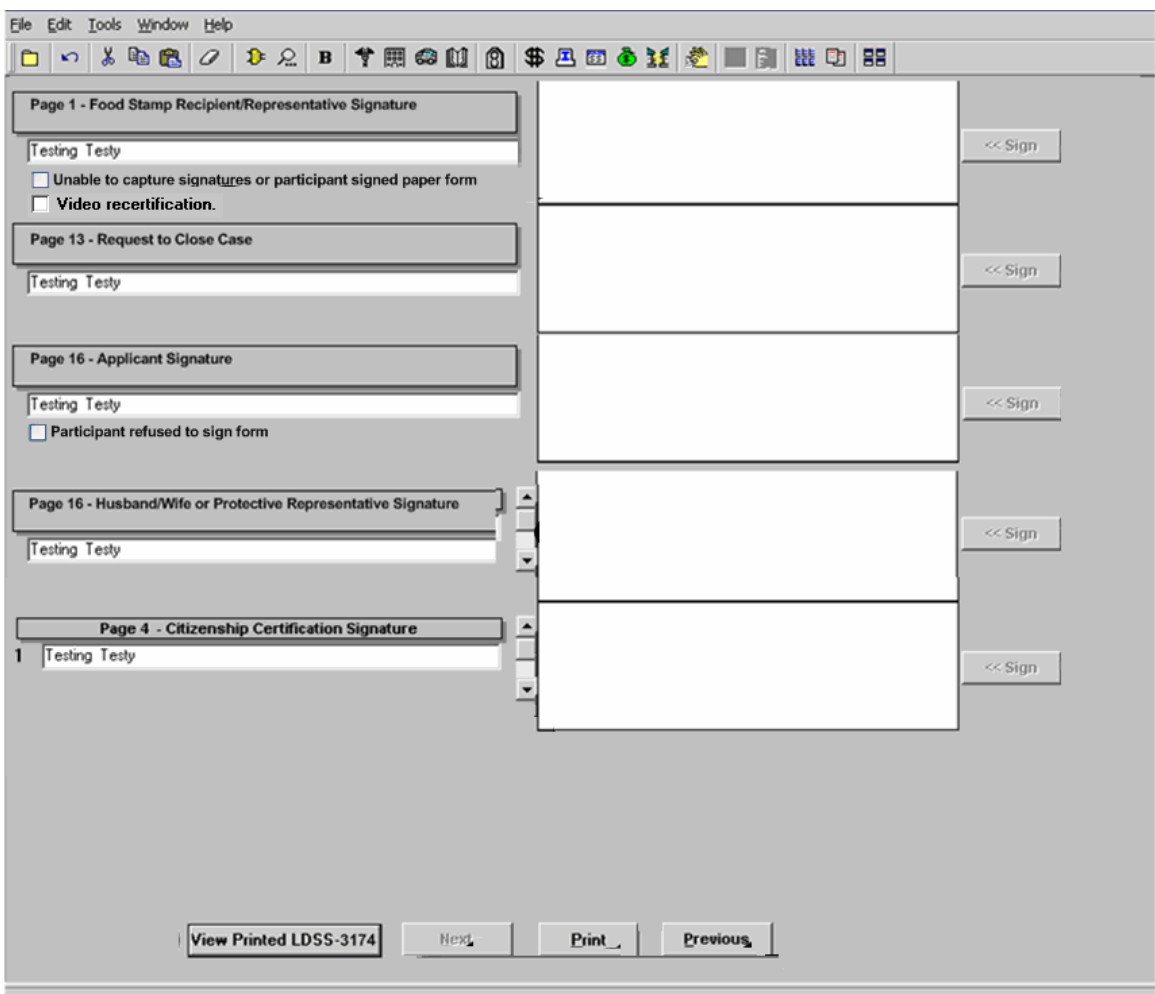

Each staff person completing the video recertification must have a folder on their desktop in which to save the generated **LDSS-3174** form.

**Version 15.1 February 22, 2011** 

#### **Saving the PDF File:**

The RTSC staff will click on the "Save in" drop-down menu, select **C\$ on 'Client' (V:)** and double click on the "Documents and Settings" folder.

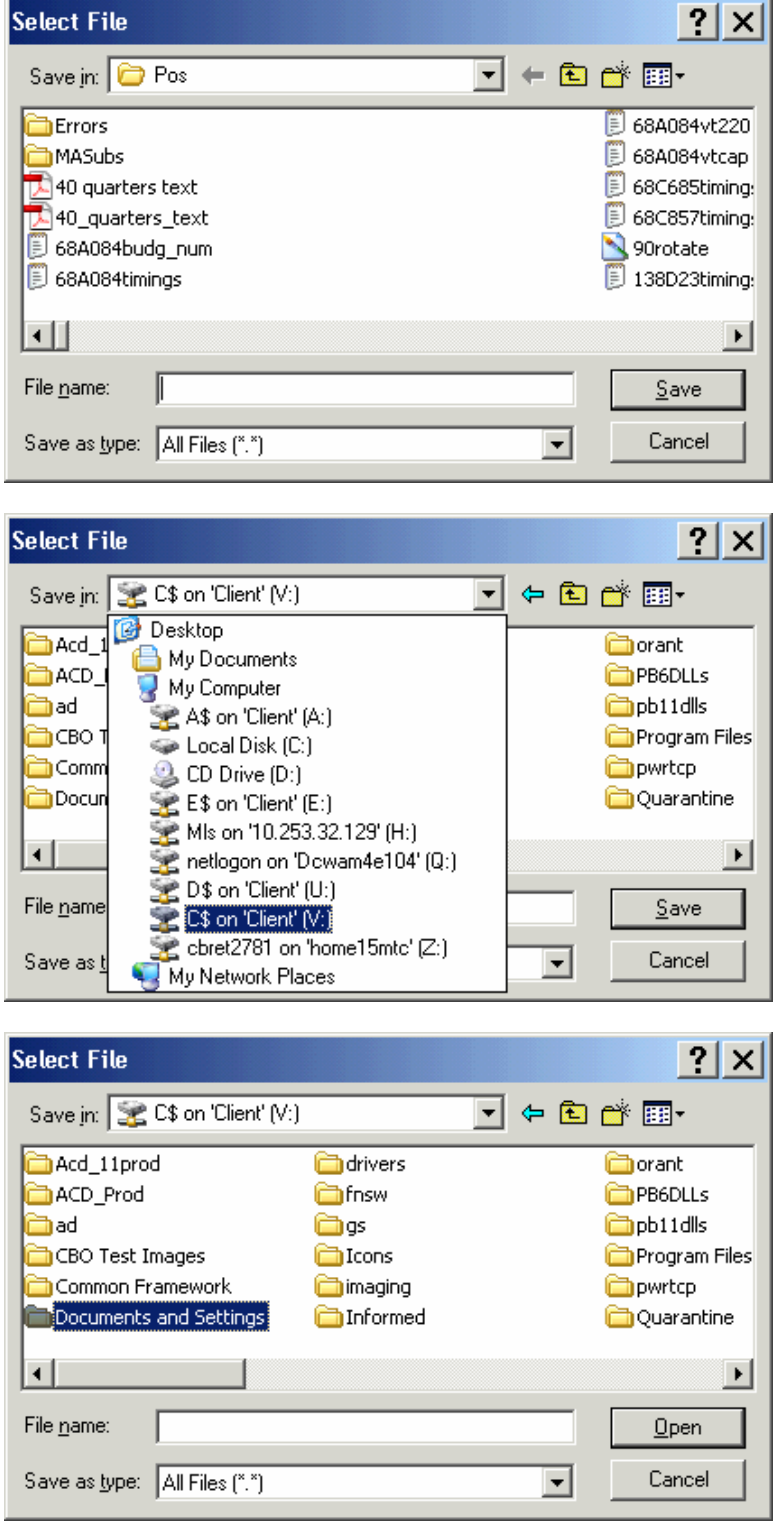

## **POS Release Notes Version 15.1 February 22, 2011**

• The Worker will double click on the folder matching their HRA LAN ID in the Documents and Settings folder.

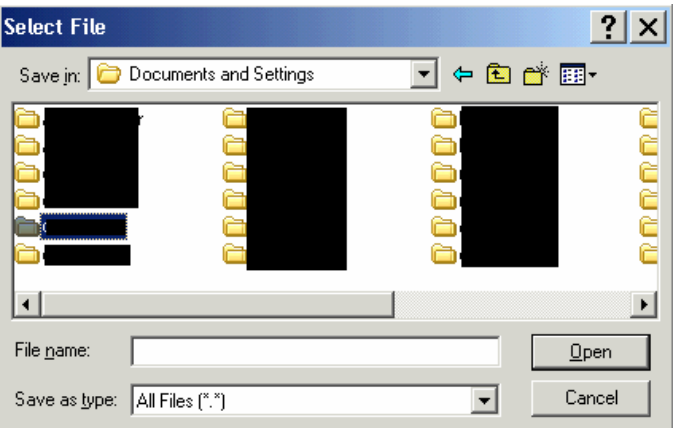

• The Worker will then double click on the Desktop folder and double click on the "LDSS-3174 Video Recerts" folder on their desktop.

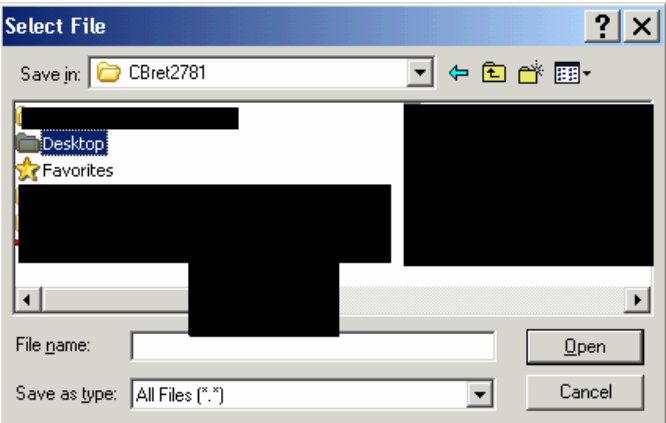

• The Worker must then name the file and click the **Save** button.

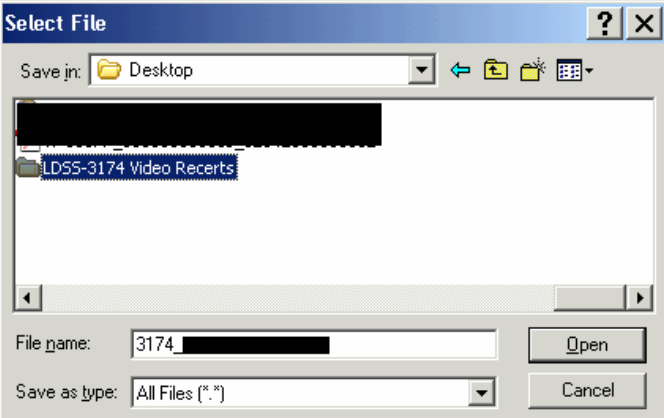

<span id="page-14-0"></span>**Version 15.1 February 22, 2011** 

### **6. POS Activity Completion Edits, Phase I**

When Workers fail to make required entries or print required forms, POS displays errors when the user clicks the **Close** button and clicks on the **Complete Activity** option. Currently, one error displays at a time. This means that the Worker is informed about each error one at a time and has to return to the **Complete Activity** button to see the next error, which can become time-consuming.

A new window, **Activity Completion**, will implement the first phase of displaying errors for the user at once. The new window will appear if any errors exist when the user clicks on the **Complete Activity**  button. If no errors exist, the system will continue with the completion of the activity.

# 827:11 PM Tuesday, February 01, 2011 Version 15.1 - Paperless Office System File Edit Tools Window Help  $\boxed{\hspace{1pt}\circ\hspace{1pt}}\hspace{1pt}$   $\hspace{1pt}\circ\hspace{1pt} \boxed{\hspace{1pt}}\hspace{1pt}\circ\hspace{1pt} \blacksquare$   $\hspace{1pt}\Box$   $\hspace{1pt}\Box$ A Activity Completion Edits The errors listed below must be resolved before completing the Error Correction activity. Edit Instruction .<br>You must open the LDSS 4013 Data Entry window before closing the case Refresh Close

#### **Activity Completion window**

The following edits will run in the window, when appropriate:

#### **EFS Edits**

- Please return to the **EFS Determination** window in order to complete the expedited benefit determination.
- The EFS Eligibility Determination for this case was not found. Please return to the **Program Status** tab in the **EFS Eligibility Determination** window and click on the **Run Rules** button to determine the EFS eligibility.
- Error The applicant is eligible for EFS and the Food Stamp benefit has not been prepared for the CA case.

#### **Version 15.1 February 22, 2011**

#### **Form Edits**

- You must open the **LDSS-4013 Data Entry** window before closing the case.
- The data entry window for the Applicant's Task List (**W-680F**) form was completed. The form has to be printed.
- The data entry window for the Participant's Task List (**W-680W**) form was completed. The form has to be printed.
- You have indicated that there are "heat" related arrears. You must print the Utility Arrears/Emergency Heating (**M-858M**) form and forward it to the Utility Liaison OR you must scan and index the completed paper M858M form.

#### **Reason Code Edits**

- In order to use PA Reason code **Y50** (Client Request to Withdraw Application) or FS Reason code **Y94** (Client Request to Withdraw Application) you must return to the Disposition/Withdrawal window and check the appropriate programs the applicant wants to withdraw from.
- In order to use FS reason code **Y94** you must return to the **Disposition/Withdrawal** window and check the appropriate programs the applicant wants to withdraw from.
- **The Grant Data Entry** window does not meet all edit requirements for the Issuance code Housing Development Cooperative Unit (**W7**).
- **POS data indicates that an Application Interview has begun for this case. The case cannot be** rejected with reason codes **E10** (Failure to Keep/Complete Initial Eligibility Interview: No Scheduled Appointment)**, N10** (Failure to Keep/Complete Eligibility Appointment) or **F10** (Failed to Keep Appointment for Initial Eligibility Interview)
- if an Application Interview has been started. Please change the reason code.
- Grant Issuance Code is invalid for the Opening Code. Please remove the Issuance Code or change the Opening Code.

#### **Interview Data Edits**

- Resolution field on TALX Information window must be annotated.
- You must complete the SI Grant Requests Task List before completing the activity.
- Alien Type Determination is incomplete. You must return to the **Alien Determination 'battered alien'** window and make an update before changing the individual's status on the Turnaround Document (TAD) and completing the activity.
- A new window has been implemented to incorporate budget results. Please access the WMS Budget Selection in the **EFS Determination** window to run the business rules.
- Alien Becoming Citizens information is incomplete. You must return to the **Individual Detail** Screen and click the **Next** button.

#### **TAD Edit**

 The last OpenTI TAD failed. You will not be allowed to complete this activity until a successful OpenTI TAD is obtained from WMS for this case. YOU MUST SUSPEND THIS ACTIVITY FOR NOW.

#### **RFI Edits**

- Unresolved RFI data on the CA application case must be resolved prior to completion.
- Unresolved RFI data on the CA recertification case must be resolved prior to completion.

<span id="page-16-0"></span>**Version 15.1 February 22, 2011** 

### **7. IBOOK Caseload for CA Applicants Unable to Complete Same Day Interview**

Applicants who are unable to stay for the same day interview will be identified and given a caseload named **"IBOOK**". When the **Cannot stay for same day interview** checkbox is checked on the **Site Determination** window, POS will fill the caseload (Unit Worker field on the POS TAD) with a value of "**IBOOK**". This will provide easy identification for tracking and case processing requirements.

#### **Exemptions**

**HASA** cases **and** cases **identified as BRAD H or MESSIAH** are exempt from this process. The Brad H and Messiah cases will follow the current POS release process once they have been identified.

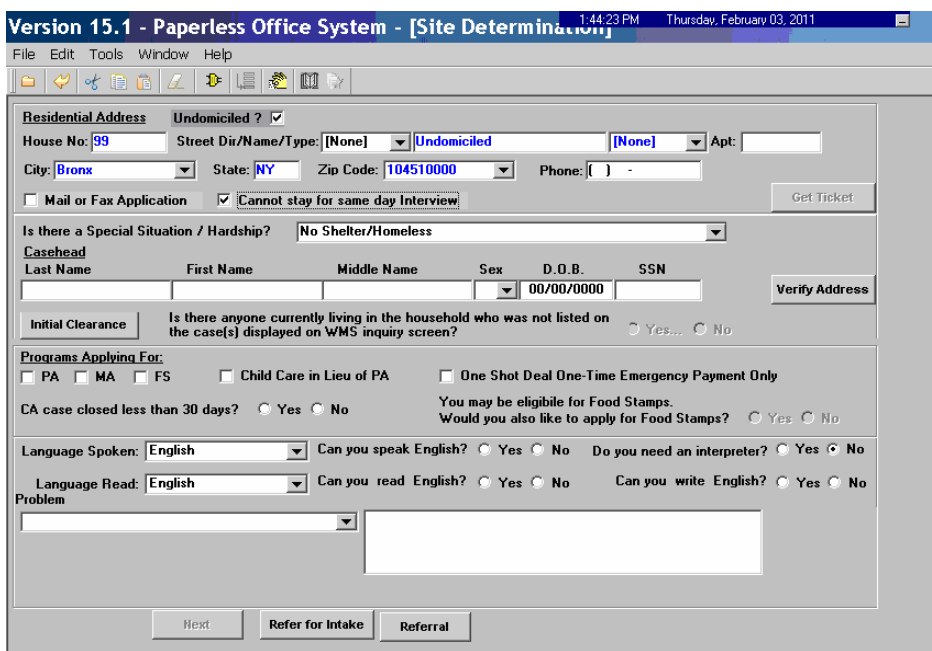

**Screenshot Site Determination window** 

#### **Removal of Cannot stay for same day interview checkbox**

If the Worker removes the checkmark from the "Cannot stay for same day interview" checkbox, POS will assign the caseload designated to the Worker in POS enrollment as the caseload for the application case.

If the Worker is not designated to a caseload, the **Caseload Information** window will appear and the Worker will be asked to enter the caseload for the case.

#### **Caseload/Unit Worker**

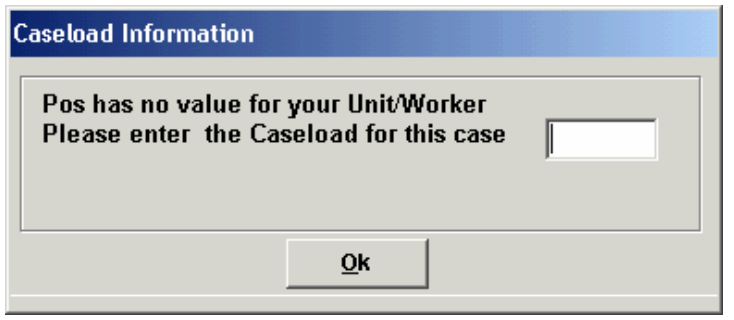

<span id="page-17-0"></span>**Version 15.1 February 22, 2011** 

### **8. CA Intake and Application Modification for Brad H and Messiah Cases**

POS will identify Brad H and Messiah cases in the CA Application Intake and Application Modification activities. For these cases, the Worker will have the ability to update the center number for these cases, which are registered at center **001** (Messiah) or center **068** (Brad H) through the Office of Central Processing (OCP). These cases are registered for applicants with mental health outreach needs in correctional or treatment facilities.

#### **Pop-up window for Brad H and Messiah cases**

When POS finds a Brad H or a Messiah case with the CA suffix in **AP** (Applying status in the **Initial Clearance** on the **Site Determination** window, POS will enable a new pop-up window.

This window will appear when the Worker clicks the **Next** button in the **Site Determination** window.

For those applicants that are identified as a Brad H or a Messiah case, the worker must answer **Yes** and update the existing application with the date the applicant reported to the center

If the worker determines that the case is not identified as a Brad H or a Messiah case, the worker must answer **NO**, to indicate the case is not a Brad H or Messiah case**.** The standard intake flow will be implemented after the determination has been made.

This window will also appear at the beginning of the Application Modification activity if the system determines that the case is a Brad H or Messiah case.

#### **Example of pop-up window for Brad H case in CA Application Intake**

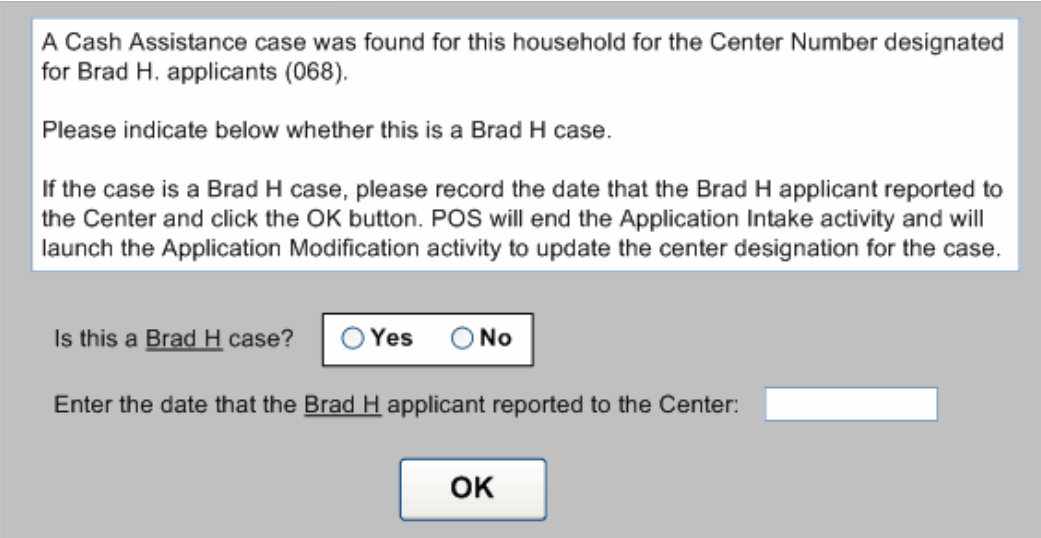

In the Application Modification activity, only the text box for the question "Enter the date that the Brad H applicant reported to the Center" will appear and the following instructions will appear in the window:

 Please record the date that the Brad H applicant reported to the Center and click the **OK** button. POS will update the center designation for the case.

## <span id="page-18-0"></span>**POS Release Notes Version 15.1 February 22, 2011**

#### **Example of pop-up for Messiah case**

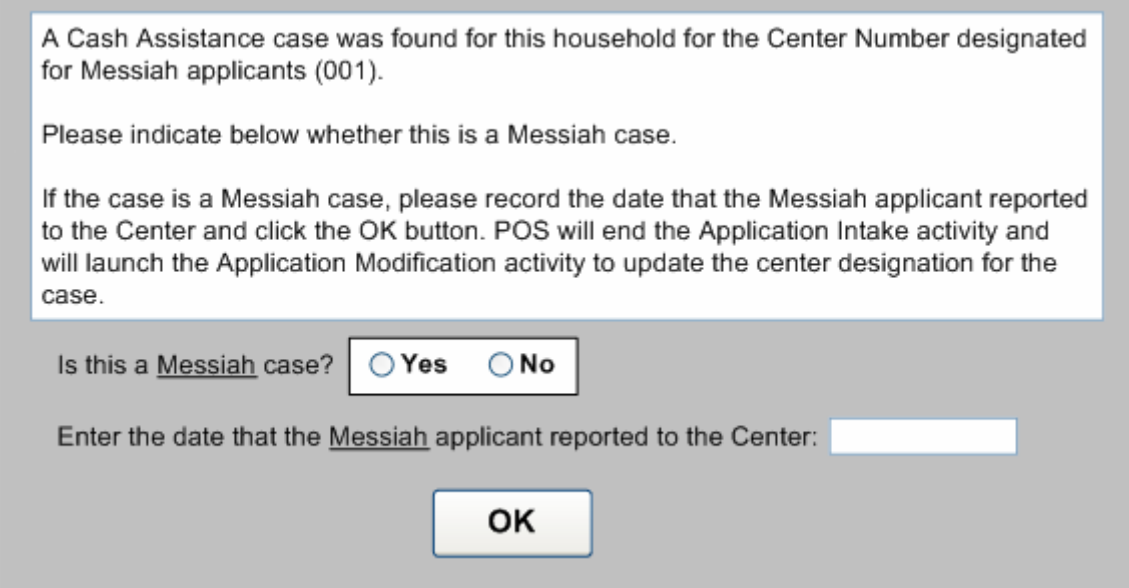

In the Application Modification activity, only the text box for the question "Enter the date that the Messiah applicant reported to the Center" will appear and the following instructions will appear in the window:

 Please record the date that the Messiah applicant reported to the Center and click the **OK** button. POS will update the center designation for the case.

#### **9. New POS Effective Cycle Date Rules**

Workers can now enter an effective cycle date up to three additional months in the future, regardless of the PA cycle. The future date is based on the pre-filled cycle date. For instance, if the pre-filled cycle date is **01/A/11,** the worker can submit a new effective cycle date of **04/B/11**.

If the month of the date is before the prefilled cycle date the following error message will display:

#### **"The effective date cannot be prior to the pre-fill date."**

If the month of the date entered by the worker is greater then the three months, the following error message will display:

**"WMS will not accept a date this far into the future. Please make the month of your effective date no greater than the pre-fill date's month + 3**."

#### <span id="page-19-0"></span>**Version 15.1 February 22, 2011**

### **10. Form Printing Updates for English Language Forms**

Recently, if the worker selected "English" as the preferred notice language, some forms and notices will still print the English and Spanish versions. At this time, forms that are specifically requested to be printed in "English" will be printed only in English, provided that the worker has selected English for both "Language Read" and the "Notice Language" fields.

The following forms will be printed only in English when the applicant/participant's preferred language for written languages is English and their WMS Notice Language is English:

- **LDSS-3151**, Food Stamp Change Report Form;
- **LDSS-3152, Action Taken on Your Food Stamp Case;**
- **LDSS-4013**, NYC Action Taken On Your Application: PA, FS and MA;
- **LDSS-4279, Notice: Responsibilities/Rights For Support;**
- **LDSS-4529**, Agreement to Repay Safety Net Assistance Still Owed;
- **LDSS-4530**, Assignment of Wages, Salary, Other Compensation for Services;
- **LDSS-4571**, Alcohol/Substance Abuse Screening;
- **LDSS-4733**, DFR Legal Residence Statement;
- **LDSS-4753**, Food Stamps-request for contact/missed interview;
- **LDSS-4776**, Safety Net Assistance Application Supplement;
- **EBT-23**, Notice of Special PA/FS Benefits;
- **EXP-76R**, Documentation Receipt;
- **M-15f**, Agreement to Repay PA;
- **M-384**, OCSE Referral;
- **M-3g, Notice to Report to Center;**
- **M-3mm**, Notification of Application Withdrawal;
- **M-42q**, Certification For Retroactive Medicaid Coverage;
- **M-42v**, Medicaid Choice/Managed Care Referral;
- **M-528n**, Request for Child Care Assistance or to Close My PA Case;
- **M-858c**, Notice of Intent to Restrict Energy Allowance (Timely);
- **M-858ff**, Notice of Intent to Restrict Home Energy Allowance;
- **M-858w**, Participant's Request for Utility Restriction;
- **M-858x**, Notice of Intent to Recoup Utility Grant (Timely);
- **W-102**, Notification to Participant of New Worker;
- **W-113K**, Documentation Required;
- **W-119**, Request for Contact on a Mailed Faxed Application;
- **W-145**, Notice of Intent to Restrict Shelter Allowance;
- **W-145HH**, Decision Notice: Assistance to Meet an Immediate Need;
- **W-145K**, Voluntary Rent /Utility Restriction Notice;
- **W-145VV**, Notice of Change in Cash Payment for Family Assistance Cases;
- **W-146E**, Excess Rent & Third Party Proof of Income;
- **W-147CC**, Certification of Move Statement;
- **W-147Q**, Statement from Primary Tenant & Proof of Legal Tenancy;
- **W-186C**, Fair Hearing Compliance Statement;
- **W-186D, Fair Hearing Compliance Request;**
- **W-532R**, Notice to Applicant Referral for Eligibility Verification;
- **W-582A**, Family Care Assessment;
- **W-636**, Notice of Special Grant;
- **W-637B**, Request for an Advance to Prevent Eviction;
- **W-680F**, Applicant's Task List ;
- **W-680W**, Participant's Task List;
- **W-700D**, FIA School/Training Enrollment Letter); and

<span id="page-20-0"></span>**Version 15.1 February 22, 2011** 

### **11. Updates to Prevent Printing of Improper Notices**

POS will stop workers from printing forms that are the responsibility of the supervisors at centers and printing queue users at Selective Case Review/High Performance Review (SCR/HPR) centers

POS will no longer display the following forms in the **Print Forms** window for worker activities:

- **EBT-23**, Notice of Special Public Assistance and/or Food Stamp Benefit
- **LDSS-4013**, Notice of Action Taken on Your Application
- **LDSS-3152**, Action Taken on Your FS Benefit Case
- **M-3MM**, Notification of Application Withdrawal (Cash Assistance, Food Stamps and Medical Assistance)
- **M-40K**, Notice of Denial of Expedited Food Stamp Service or Inability to Issue Food Stamp Benefits
- **W-145HH**, Notice of Decision on Assistance to Meet an Immediate Need or Special Allowance (For Applicants Only)

The forms will be removed from the list of forms displayed in the **Print Forms** window for the following activities:

- IN/EFS Issuance (CA/FS Case)
- CA Application Interview
- CA Change Case Data
- CA Recertification Interview
- Re-Open CA Case
- Non-Food Emerg/Special Grant
- EC IN/EFS Issuance (CA/FS Case)
- EC Application Interview
- EC Change Case Data
- EC Recertification Interview
- EC Re-Open A Case
- Print a Form
- EC Non-Food Emerg/Special Grant

If CA POS mistakenly displays these forms in the window in the activities listed above, the system will still prevent the printing by the Worker from these activities and display the following error message if the user attempts to print the form:

#### **"The selected form cannot be printed by the Worker and must be printed by a Supervisor in an approval activity."**

Supervisors will be able to print these forms in the corresponding approval activities.

#### **SCR/HPR Impact**

The previously listed forms were already removed from the Print Forms window for **SCR/HPR** Users. However, if CA POS mistakenly displays these forms in the window, the system will still prevent the printing by the Worker from these activities and display the following error message if the worker attempts to print the form:

#### **"The selected form cannot be printed by the Worker and must be printed by a Supervisor in an approval activity."**

<span id="page-21-0"></span>**Version 15.1 February 22, 2011** 

#### **12. Revision to W-137B and W-145HH Notice Selection in HPR/SCR Centers**

In the HPR/SCR Centers, POS pre-fills the checkboxes in the **Notice Selection** window when the data meets the requirements for the form.

POS will recheck the following forms each time the user returns to the **Notice Selection** window:

- **W-137B** Action Taken on Your Request For Emergency Assistance or Additional Allowance (Participants Only)
- **W-145HH** Notice of Decision on Assistance to Meet an Immediate Need or Special Allowance (Applicants Only)

#### **Resetting Notice Selection indicators in the Outstanding Requests Window**

POS will require the Worker to revisit the **Notice Selection** window when all requests are reset to "Not Ready" in the **Outstanding Requests** window in the POS Single Issue Grant Request Task List. The worker will return to the Notice Selection window and make a determination for the need for the **W-137B** or **W-145HH** forms.

This will be done for the following activities:

- **CA Application Interview,**
- **CA Recertification Interview**
- **CA Change Case Data**
- **Non-Food Emergency**
- **EC- Application Interview,**
- **EC- Recert Interview,**
- **EC- Change Case Data**
- **EC-Non-Food Emergency**

#### **Re-Checking W-137B**

If the **W-137B** was previously selected but there is presently no data on the form, POS will remove the form from the **Notice Selection** window.

#### **Re-Checking W-145HH**

If the **W-145HH** was previously selected but there is presently no data on the form, POS will remove the form from the **Notice Selection** window.

#### **13. HPR/SCR Print Queue Resolutions**

POS will address the following error messages for the **W-145HH** and the **W-137B** in the Notice Printing Queue at HPR/SCR centers by allowing the printing and completion of the forms.

The forms and the associated error are as follows:

#### **W-145HH**

*Casehead Payee Error* 

<span id="page-22-0"></span>**Version 15.1 February 22, 2011** 

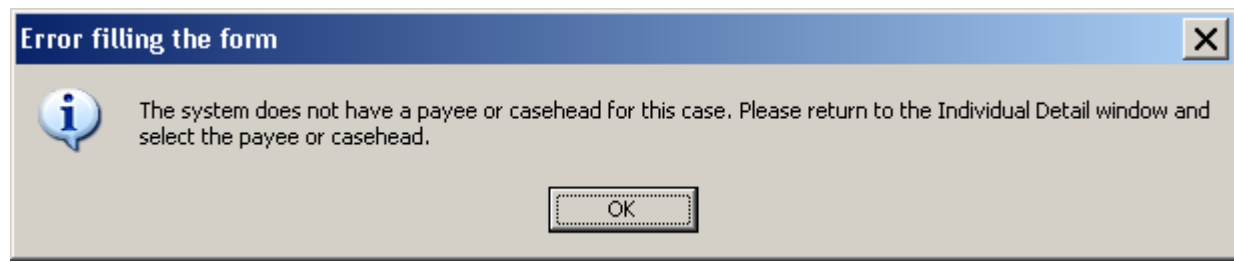

When this error occurs on the **W 145HH**, POS will now determine the Casehead thus allowing the form to be printed and completed from the print queue.

#### **W-137B**

*W-137B Error* 

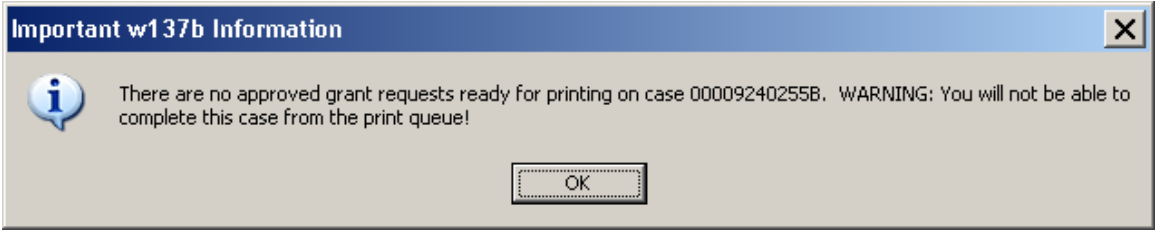

If POS cannot find an approved grant request for the case, the system will display the revised error message that no requests were found for the case and remove the selection for the **W-137B** form for this case. This will allow the Worker to complete the form.

Revised error text:

 There are no approved grant requests ready for printing on this case. POS will remove the **W-137B** form from the print queue.

### **14. Birth Verification Indicator (BVI) Updates**

POS will set a value of **3** (Verified by a worker (only code Worker can enter) or **4** (Verified via EDITS/POS) in the **BVI** field on the "Individual Data" tab of the **POS TAD** window at the time that the MA program becomes **AC** for the applicant. This value will be entered by the system as follows:

- If a proper match is found in the Vital Records and the MA individual status will change to AC, POS will set a value of **4** in the BVI indicator.
- If an acceptable document for "Citizenship" is marked as ready to scan in the **Individual Detail** window and the Individual's MA status will change to AC, POS will set a value of **3** in the **BVI**  indicator

**Version 15.1 February 22, 2011** 

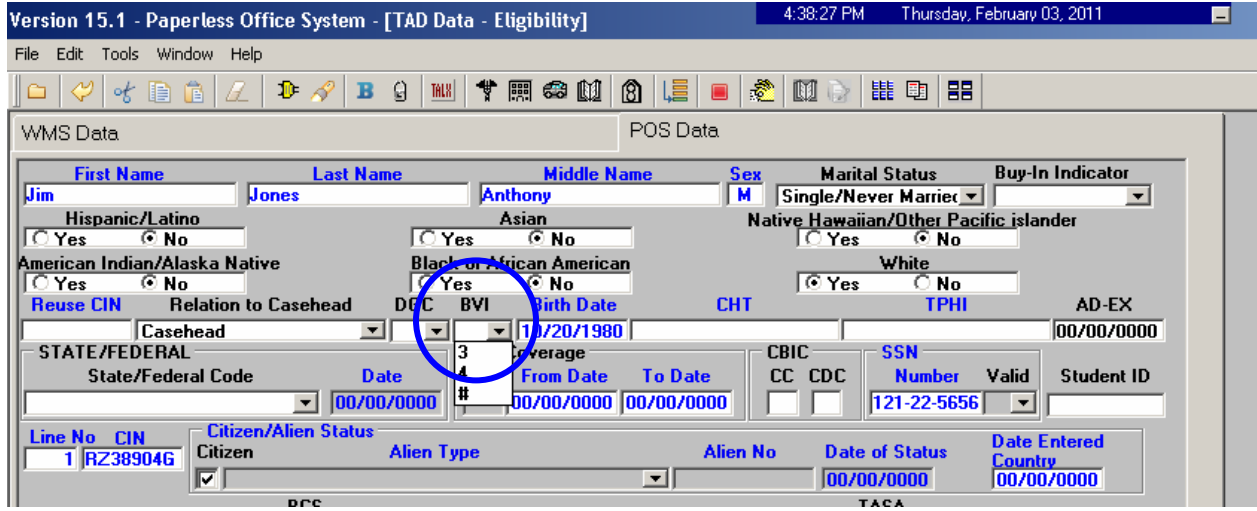

<span id="page-24-0"></span>**Version 15.1 February 22, 2011** 

#### **15. Updated Instructions in the Address Window for Undomiciled Cases**

The **Address Information** window has been updated to reflect the instructions for General Delivery Post Office locations and the deletion of an applicant/participant's mailing address.

The following updated instructions will reflect the general delivery main post office locations. These instructions will be available when the General Delivery mailing address is used for an undomiciled applicant or participant.

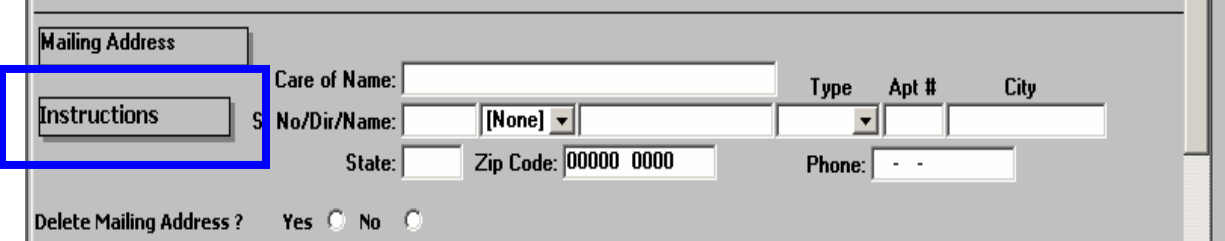

#### *Mailing Address Instructions*

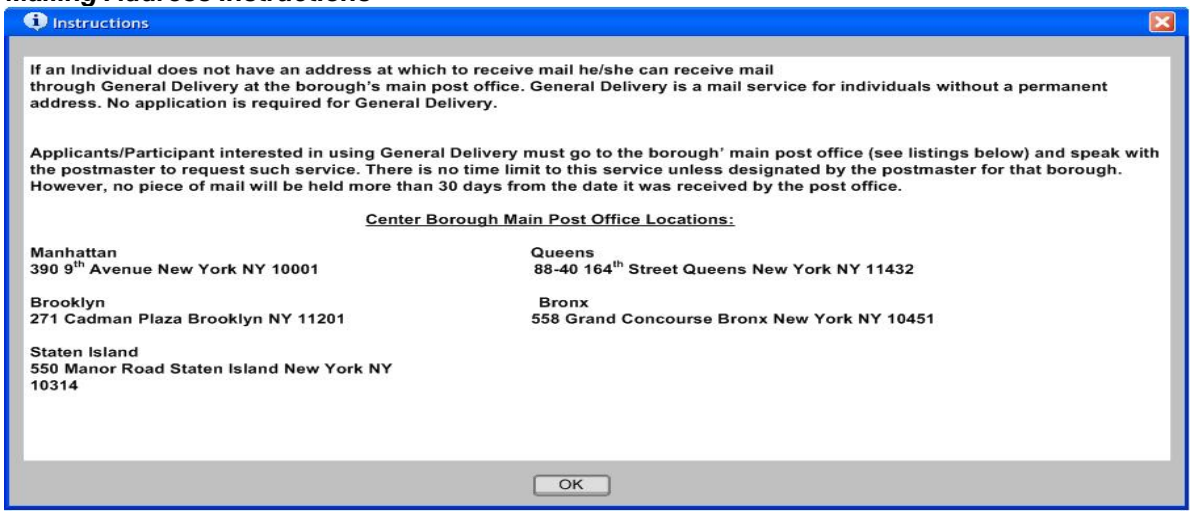

#### **16. Deleting Mailing Addresses**

A new question **Delete Mailing Address** will appear in the **Address** window to allow the Worker to delete the mailing address for a case.

If there is a mailing address for the case and it is not the default General Delivery mailing address for undomiciled applicants/participants, the Worker will be able to select **Yes**. POS will then transmit the deletion of the mailing address in the next transmission to WMS.

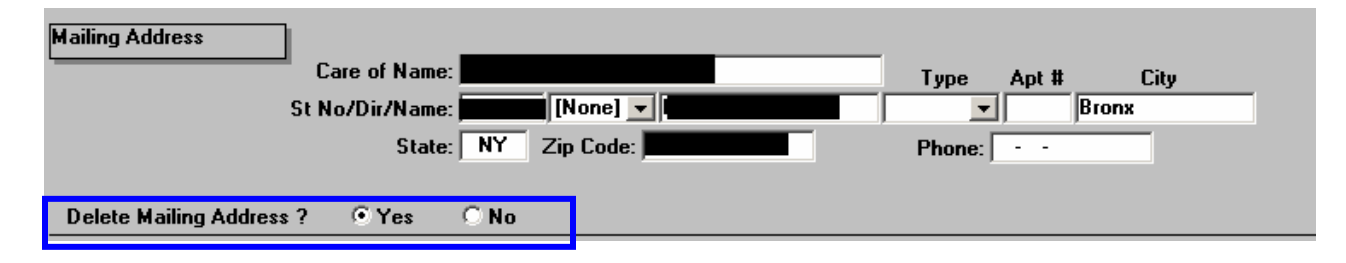

<span id="page-25-0"></span>**Version 15.1 February 22, 2011** 

### **17. Application Interview Activity Update**

The Application Interview activity should be used for CA cases in **AP**, or Single Issue (**SI**) status. Workers have been accessing and using this activity incorrectly for PA cases that are in a Closed (**CL**) or Rejected (**RJ**) status which results in numerous case processing errors.

The Application Interview activity will now display an **Inappropriate Access error message** if the Worker attempts to access the Application interview activity from the **Choose a Case** window or their queue and the case is in one of the following CA/FS status combinations **in WMS**:

- **CL/CL**
- **RJ/RJ**
- **CL/RJ**
- **RJ/CL**
- **CL/NA**
- **RJ/NA**

The **Inappropriate Access error message will** display; *"Error – This application case has been denied and cannot be processed further through the CA Application Interview activity."* 

Workers will need to access the correct POS activity to continue to process the case correctly.

#### **18. Remove Signature Capture Windows from Error Correction activities**

The Error Correction activities in POS are intended for correction of errors that occur in WMS after a POS TAD transaction is submitted and fails. These corrective activities are not done with a participant present therefore to prevent unnecessary printing and potential harmful changes to signature and finger imaging indicators in POS, the **Signature Capture** windows will be removed from the POS Error Correction activities.

Signature capture for CA applications consists of the following two windows:

- **Finger Imaging AFIS**
- **LDSS-2921 Signature Capture**

These windows have been removed from the EC – Application Interview activity, including the corresponding supervisor **EC Application Approval** windows.

The **Recertification Signature Capture** window have been removed from the EC – Recertification Interview activity, including the corresponding supervisor **EC Recertification Approval** windows.

#### **19. Schedule CA Recertification Appointment Update**

The POS Schedule CA Recertification Appointment is used to schedule the Recertification appointments and generate the data need for the notice **W-908T** (Notification of Appointment for Recertification), including the type of appointment, the required documents to show continued need for assistance and other recertification-related information. The activity includes two windows: **Household**  and **Calendar**.

The **Calendar** window has been updated to remove the question "Are you an RED Worker?" since the special BEV recertification projects have ended. The window has also been updated in the Review Case activity to display only needed date.

## <span id="page-26-0"></span>**POS Release Notes Version 15.1 February 22, 2011**

#### *Current Calendar Window*

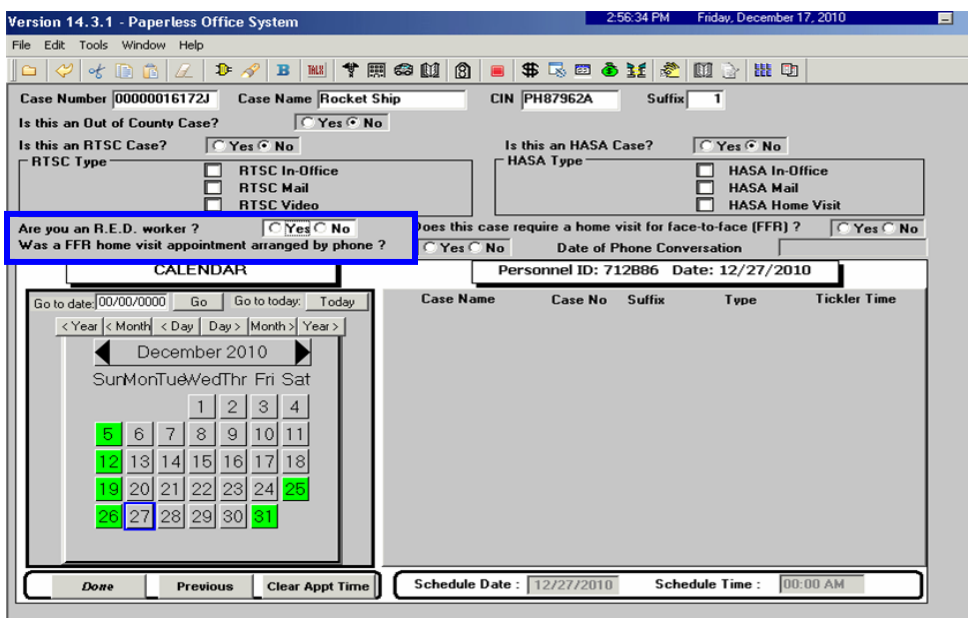

*Revised Calendar Window with "Are you an RED Worker" question removed* 

| Version 14.3.1 - Paperless Office System                                                                                                    | 2:56:34 PM<br>Friday, December 17, 2010<br>п                               |
|----------------------------------------------------------------------------------------------------|----------------------------------------------------------------------------|
| File Edit Tools Window Help                                                                                                    |                                                                            |
| 十用帝国图<br>自自<br>$\mathbf{D} \mathcal{A}$<br>of<br>$B$   TALS  <br>$\blacksquare$<br>Ħ                                                                                                    | \$ 民国 全王   を <br>【 】 心<br><b>誰</b> 動                                       |
| Case Number 00000016172J<br><b>Case Name Rocket Ship</b><br><b>CIN PH87962A</b>                                                                                                    | Suffix<br>$\overline{1}$                                                   |
| $C$ Yes $C$ No<br>Is this an Out of County Case?                                                                                                    |                                                                            |
| $C$ Yes $G$ No<br>Is this an RTSC Case?<br>Is this an HASA Case?                                                                                                    | $C$ Yes $C$ No                                                             |
| <b>HASA Type</b><br>- RTSC Type:<br><b>RTSC In-Office</b><br><b>RTSC Mail</b><br><b>RTSC Video</b>                                                                                                    | <b>HASA In-Office</b><br><b>HASA Mail</b><br><b>HASA Home Visit</b>        |
| $C$ Yes $C$ No<br>Does this case require a home visit for face-to-face (FFR) ?<br>Was a FFR home visit appointment arranged by phone?                                                                                                    |                                                                            |
| $C$ Yes $C$ No<br><b>CALENDAR</b>                                                                                                    | <b>Date of Phone Conversation</b><br>Personnel ID: 712B86 Date: 12/27/2010 |
| <b>Case Name</b>                                                                                                    | <b>Tickler Time</b>                                                        |
| <b>Case No.</b><br>Go to date: 00/00/0000<br>Go to today:<br>Go<br>Todav<br>< Year < Month < Day   Day > Month > Year ><br>December 2010<br>SunMonTueWedThr Fri Sat<br>3<br>8<br>9<br>10<br>3<br>15<br>16<br>18<br>23 <sub>l</sub><br>24 25<br>20<br>22<br>29<br>  30<br>28 | Suffix<br>Type                                                             |
| Schedule Date: 12/27/2010<br><b>Clear Appt Time</b><br><b>Previous</b><br>Done                                                                                                    | Schedule Time:<br>00:00 AM                                                 |

### **20. Bureau of Eligibility Verification (BEV) Referral Updates**

POS will send BEV the correct information for those Minor Head of Households who are identified as the Casehead. Previously, these appointments were booked as payee appointments or were scheduled directly in the MAPPER BEV system.

<span id="page-27-0"></span>**Version 15.1 February 22, 2011** 

#### **21. CIN Reuse Update**

The **CIN Reuse** window will not display clearance data for the unborn line. The question, "Do you wish to use a new CIN because there is no appropriate CIN match in the clearance?" will automatically be set to **Yes**. The worker will not be required to answer the question.

#### **22. Expedited Food Stamp Completion Edit**

If the **CA applicant is eligible for EFS**, but **no FS benefit** exists at the time that the user attempts to complete the activity, POS will display the following error message in the IN/EFS Issuance activity:

• Error - The applicant is eligible for EFS and the Food Stamp benefit has not been prepared for the CA case.

#### **23. Business Rules in Grant Data Entry**

POS updated its programming to improve the speed of business rules running in the **Grant Data Entry** windows.

Additionally, when a reuse case number is selected, but has not been transmitted to WMS for an application case, POS will run additional inquiries against WMS benefit issuance using the reuse case number to prevent duplicate issuances.

#### **24. E-Forms Update**

The Document receipt form (**EXP-76R**) has been revised with the following changes:

- Applicant /participant text box for Social Security Number has been removed.
- Columns One & Three have had the check box field removed.

The following forms have been removed until they can be updated in POS:

- **W-147BB** Request for Approval of Special grant 22 Moving expense
- **W-531**-Important Information about Your Application

#### **25. Reminder: Document Substitution**

When new documentation is accepted, scanned and indexed that was not selected during the interview by the worker, POS will update all **Document Selection** windows and **Scan** checkboxes based on the eligibility factors when the documents are acceptable.

For those **Document Selection** windows where another document was selected and the associated **Scan** checkbox was left blank, POS will substitute the selected document with the newly indexed acceptable document.

The new **Document Selection** window will update and substitute business rules in all worker activities in addition to the supervisor approval activities

For complete details, please see POS Release Version 14.3.1 Dec 20, 2010 and FS POS Release Version 4.3.1, December 20, 2010.

## **POS Release Notes Appendix A Review and Processing of RFI via Open TI**

**Version 15.1 February 22, 2011** 

#### **Overview**

Resource File Integration (RFI) is a subsystem of the Welfare Management System (WMS) which communicates with the following interfaces to identify the financial resources of Cash Assistance (CA), Food Stamps (FS), and/or Medical Assistance (MA) applicants/participants:

- New York State (NYS) Department of Taxation and Finance Wage Reporting System (WRS) for employment income;
- NYS Department of Labor Unemployment Insurance Benefit (UIB) file for unemployment benefits;
- Social Security Administration (SSA) for Retirement, Survivor, and Disability Insurance (RSDI) benefits;
- New York State Department of Taxation and Finance for newly hired or rehired employees of the state (HIRE);
- Participating NYS banks for checking and savings account information; and
- Financial Institution Recipient Match (FIRM) for trust fund and escrow account information.

In addition, RFI also verifies the Social Security Number (SSN), name and date of birth of applicants/participants through the SSA interface.

When demographic information is changed in WMS, an RFI inquiry is automatically generated on the case. Staff will be alerted to an unresolved RFI match with a message on the following:

- Paperless Office System (POS) Household screen;
- POS Turn-Around Document (TAD); and
- WMS Case Composition Suffix/Individual Summary screen.

New functionality will be added in POS to allow the Worker to review the RFI information in the interview activities.

#### **Household Screen with Updated Tool Bar**

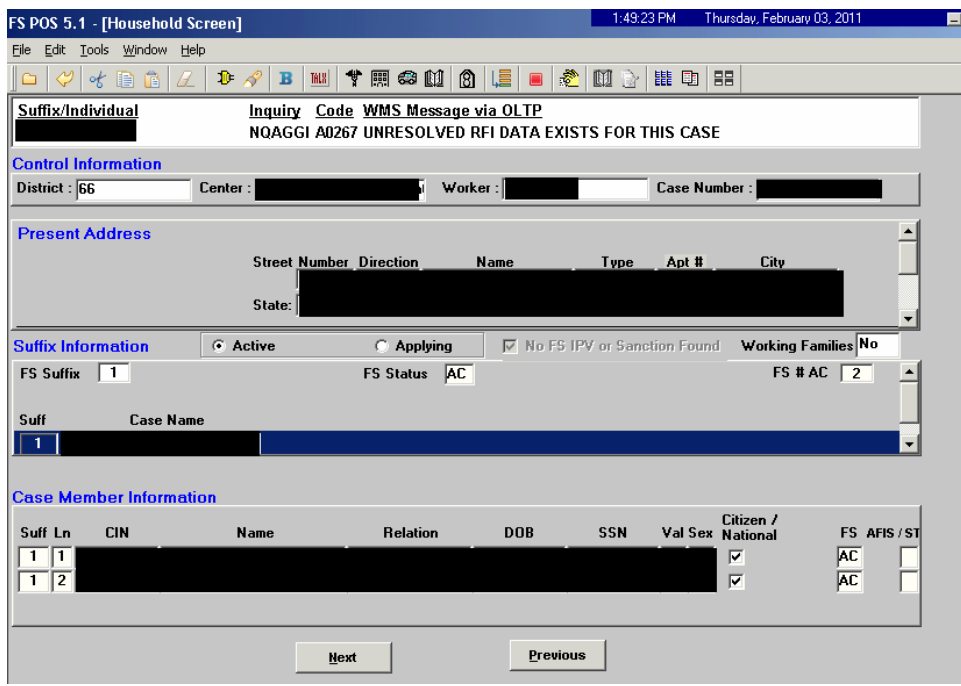

# **POS Release Notes Appendix A**

**Review and Processing of RFI via Open TI Version 15.1 February 22, 2011** 

#### **Accessing RFI Data**

A new **WMS RFI Data** icon will retrieve the RFI data from WMS via Open TI (Open Transaction Integrator) and will display them in a new window.

#### *WMS RFI Data Icon*

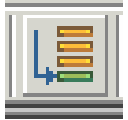

This new icon will replace the existing WRS, Bank, SSA, New Hire and Bank icons in the tool bar.

The Worker can also access the RFI window by clicking on **Tools** and selecting **RFI** in the menu bar.

The RFI data will be available in the following Worker interview and change action activities:

- CA Application Interview
- **CA Change Case Data**
- **-** CA Recertification Interview
- **EC** Application Interview
- EC Change Case Data
- **EC** Recertification Interview
- EC FS Separate Determination Eligibility Decision
- FS Separate Determination Eligibility Decision
- **IN/EFS Issuance (CA/FS Case)**

The RFI data will be available in the following approval activities:

- Approve CA Case Action
- **Approve CA Eligibility Decision**
- **Approve CA Recertification**
- Approve EC CA Application Interview
- Approve EC CA Change Case Data
- Approve EC CA Recertification
- Approve FS Separate Determination Eligibility Decision
- **Approve IN/EFS (CA/FS Case)**

The RFI data will also be available in the Review Case activity.

#### **RFI Case List Window**

POS will initially display the **RFI Case List** window. This window presents the latest RFI Case List, displaying a value for each RFI category, with code indicating the RFI status of each applicant/participant.

There will be two tabs. By default, the **UNRESOLVED** tab will be selected, with options for the Summary and the unresolved RFI categories. The Worker can click on the **ALL RFI DATA** tab to view the details for each RFI category.

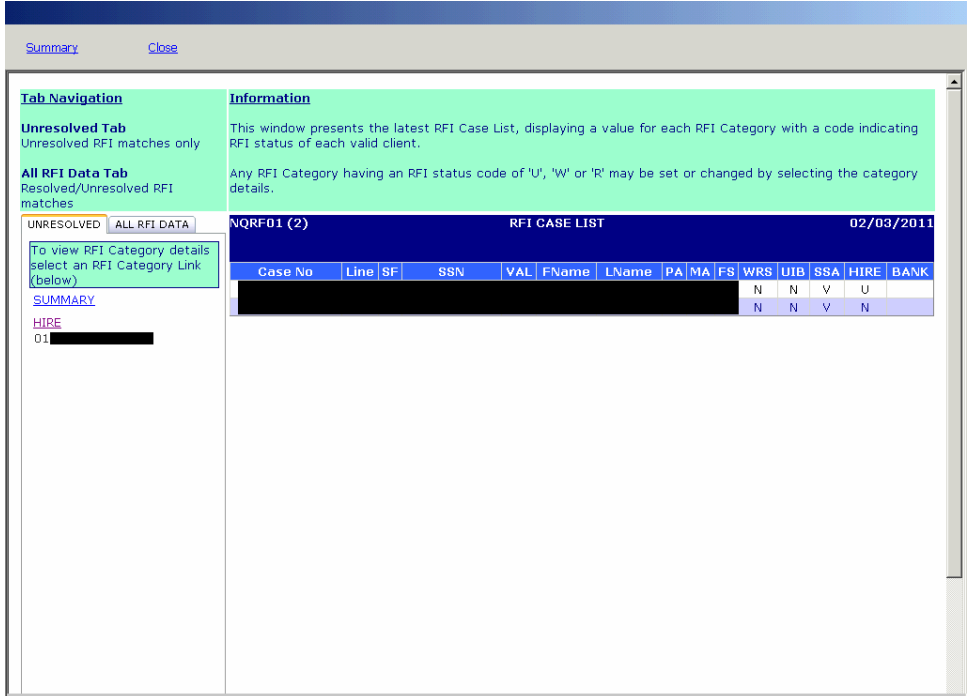

To view the detailed RFI details, the Worker must click on the link for each category:

#### **Example: Unresolved New Hire RFI**

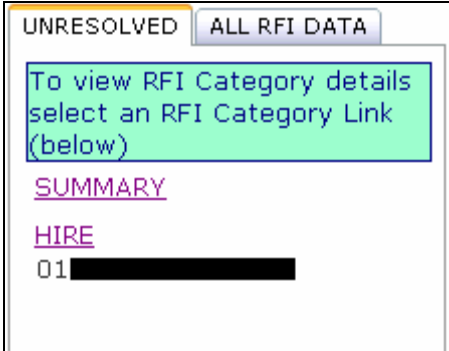

## **POS Release Notes Appendix A**

**Review and Processing of RFI via Open TI** 

**Version 15.1 February 22, 2011** 

The system will display the details of the unresolved RFI and instructions:

#### **Example: New Hires Match Information**

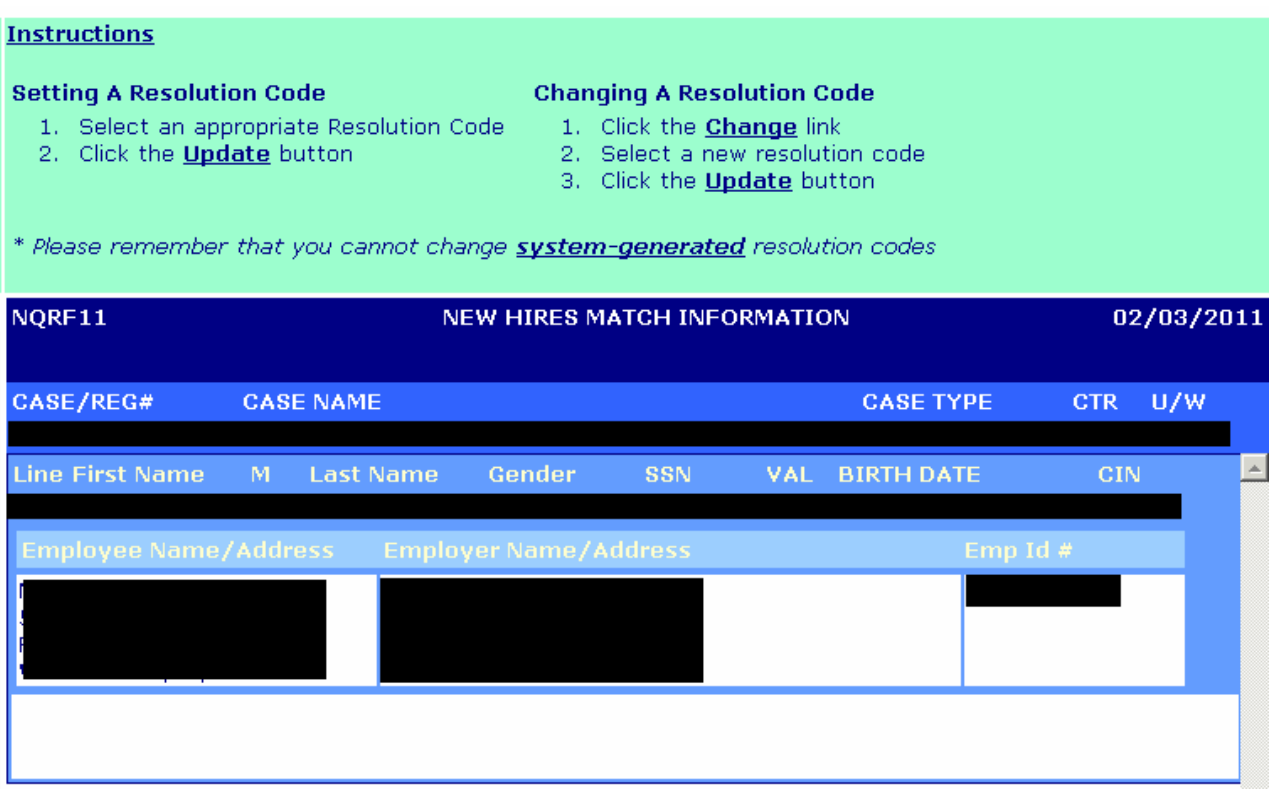

#### **Resolving RFI Data**

RFI status codes **U** (Unresolved RFI data) and **W** (Unresolved RFI data due to problem with SSN) represent RFI hits that must be investigated and resolved before the case can be activated in AC (Active) status.

The Worker will be able to update the status code for any RFI category with a value of **U**. The Worker will also be able to remove or update mistaken entries in the resolution code.

To resolve the RFI, the Worker must select the appropriate resolution code and click on the **Update** button to submit the resolution code to WMS.

#### **Resolution options for SSA RFI window**

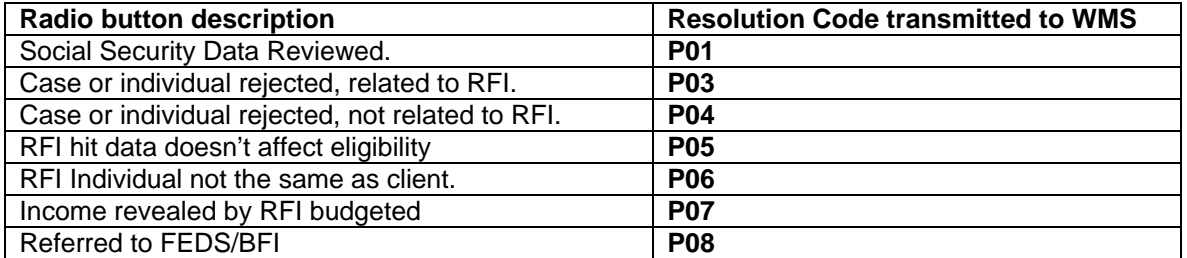

#### **Resolution options for WRS, UIB, Bank and New Hire RFI windows**

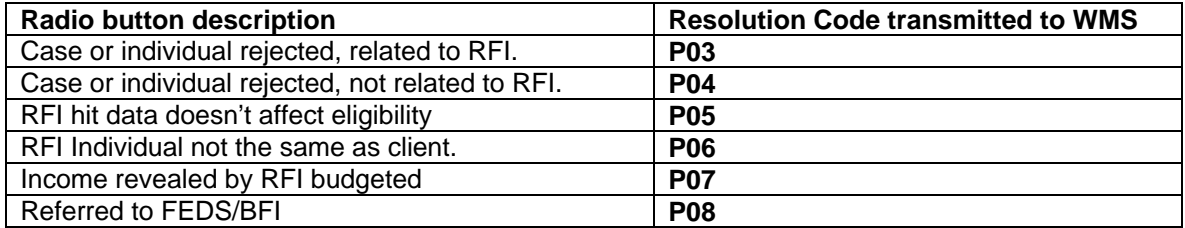

#### **Resolving RFI Income Matches**

If there is income information, the Worker must review the income and/or resource information on the screen to determine if the match affects CA and/or FS eligibility.

If the information is pertaining to income that has not been documented, send the applicant/participant one of the following forms requesting verification of the information found in the match (e.g., award letters [SSA, UIB] or pay stubs/employer letter [employment]) using the Notice to Report to Center (**M-3g**) form.

If the applicant/participant verifies income and the household remains eligible, the Worker must select the resolution "Income revealed by RFI budgeted" and click on the **Update** button. POS will transmit resolution code **P07** and WMS will update the RFI Status Code to **R** (Resolved RFI Data**)**. The Worker must calculate, save, and authorize a new budget that includes the verified income.

If the applicant/participant verifies income that makes the household ineligible for CA and/or FS, the Worker must select the resolution "Case or individual rejected, not related to RFI" and click on the **Update** button. POS will transmit resolution code **P04**. The Worker must close the case using one of the following income related codes:

- **E30** Excess Earned Income (Wage, HIRE RFI hit)
- **E35** Excess Unearned Income (UIB, SSA RFI hit)

#### **Resolving RFI Resource Matches**

If there is resource information, the Worker must review the income and/or resource information on the screen to determine if the match affects CA and/or FS eligibility.

If the applicant/participant responds and submits documentation which supports a dollar amount above a resource limit, the Worker must select the resolution "Case or individual rejected, not related to RFI" and click on the **Update** button. POS will transmit resolution code **P04**. The Worker must reject/close the CA case using CA closing code **U40** (Excess Resources)

If the applicant/participant responds but is unable to provide documentation of the account(s), the Worker must send the Bank Inquiry and Clearance Report (**LDSS-760**) form to the financial institution. If the financial institution returns documentation which supports a dollar amount above the resource limit, proceed as indicated above.

If the information pertains to a resource such as bank/FIRM matches and the amounts do not exceed the resource limits, the Worker must select the resolution "RFI hit data doesn't affect eligibility" and click on the **Update** button. POS will transmit resolution code **P05** and WMS will update the RFI Status Code to **R**.

#### **Resolving Incorrect RFI Information**

If the participant responds providing documentation proving that the RFI information is incorrect, the Worker must select the resolution "RFI Individual not the same as client" and click on the **Update** button. POS will transmit resolution code **P06** and WMS will update the RFI Status Code to **R**.

#### **Failure to Respond**

If the participant does not respond, the Worker must select the resolution "Case or individual rejected, related to RFI" and click on the **Update** button. POS will transmit resolution code **P03**. The Worker will then close the CA case using code **V20** (Failure to Provide Verification).

#### **Issue under Investigation**

If documents are present which indicate that the issue is currently under investigation by the Bureau of Fraud Investigation (BFI) or the Investigation, Revenue and Enforcement Administration (IREA), select the resolution reason "Referred to FEDS/BFI" and click on the **Update** button. POS will transmit resolution code **P08** and WMS will keep the RFI Status Code in **U**. The Worker will then take no further RFI related action on the case until the investigation is complete.

#### **Other Issues**

For all other issues, the Worker must check the HRA Viewer for scanned documents related to the RFI hit. If documents are present that confirm the issue was resolved, select the resolution "RFI hit data doesn't affect eligibility" and click on the **Update** button. POS will transmit resolution code **P05** and WMS will update the RFI Status Code to **R**. No further RFI related action is required.

The Worker must document in the applicant/participant's case record whether his/her eligibility was affected by the RFI match and whether any resolution actions were taken. The record must indicate the additional resource information disclosed on the WMS RFI screens that changed the eligibility of the participant.

#### **Example: Resolution options for WRS RFI for Worker**

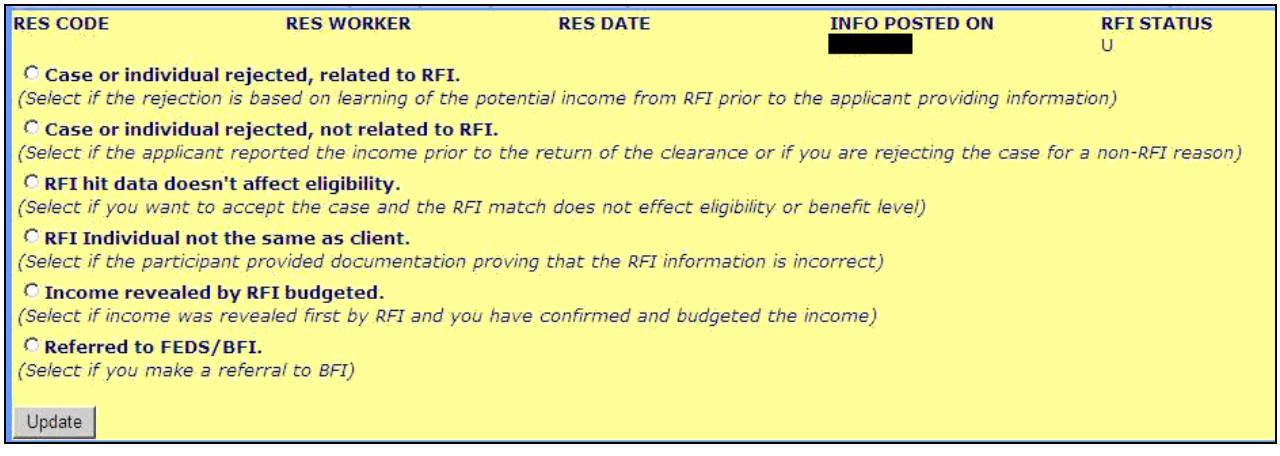

# **POS Release Notes Appendix A**

**Review and Processing of RFI via Open TI** 

**Version 15.1 February 22, 2011** 

#### **Changing the Resolution Code**

To change the resolution code, the Worker must click on the Change link, select a new resolution code and click on the Update link. POS will transmit a "#" (pound) sign to WMS to remove the existing resolution and will then submit the new resolution code.

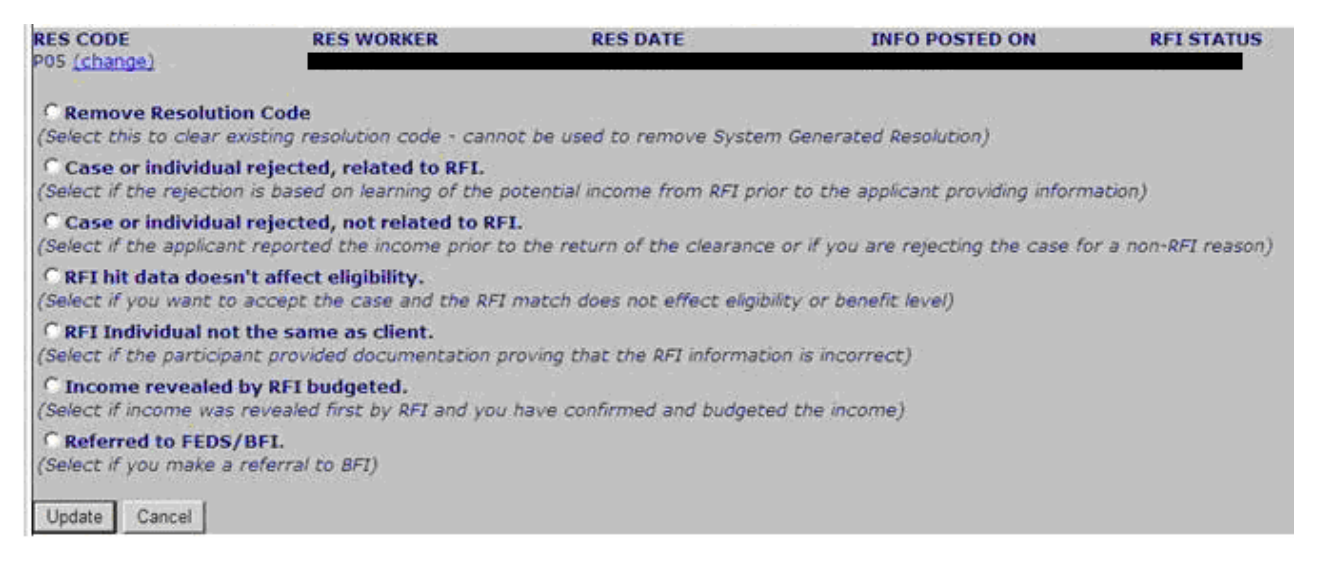

If the RFI was mistakenly marked as resolved, the Worker will have an option to remove the resolution code by clicking on the Change link, selecting "Remove Resolution Code" and clicking on the Update link. POS will transmit a "#" (pound) sign to WMS to remove the resolution code.

#### **Activity Completion Edits in CA Application Interview and CA Change Case Data**

In the CA Application Interview and CA Change Case Data activities, POS will confirm whether there is unresolved RFI data for application cases that will be accepted as active (**AC**) for CA. If unresolved RFI data exists, POS will display the following error message in the **Activity Completion** window:

Unresolved RFI data on the CA application case must be resolved prior to completion

#### **Activity Completion Edit in CA Recertification Interview**

In the CA Recertification Interview, POS will confirm whether there is unresolved RFI data for cases that will continue AC for CA. If unresolved RFI data exists, POS will display the following error message in the **Activity Completion** window:

Unresolved RFI data on the CA recertification case must be resolved prior to completion

## **POS Release Notes Appendix A Review and Processing of RFI via Open TI**

**Version 15.1 February 22, 2011** 

#### **Approval Window for RFI**

A new window will allow the Supervisor to review the RFI data and approve or disapprove the Worker's entries.

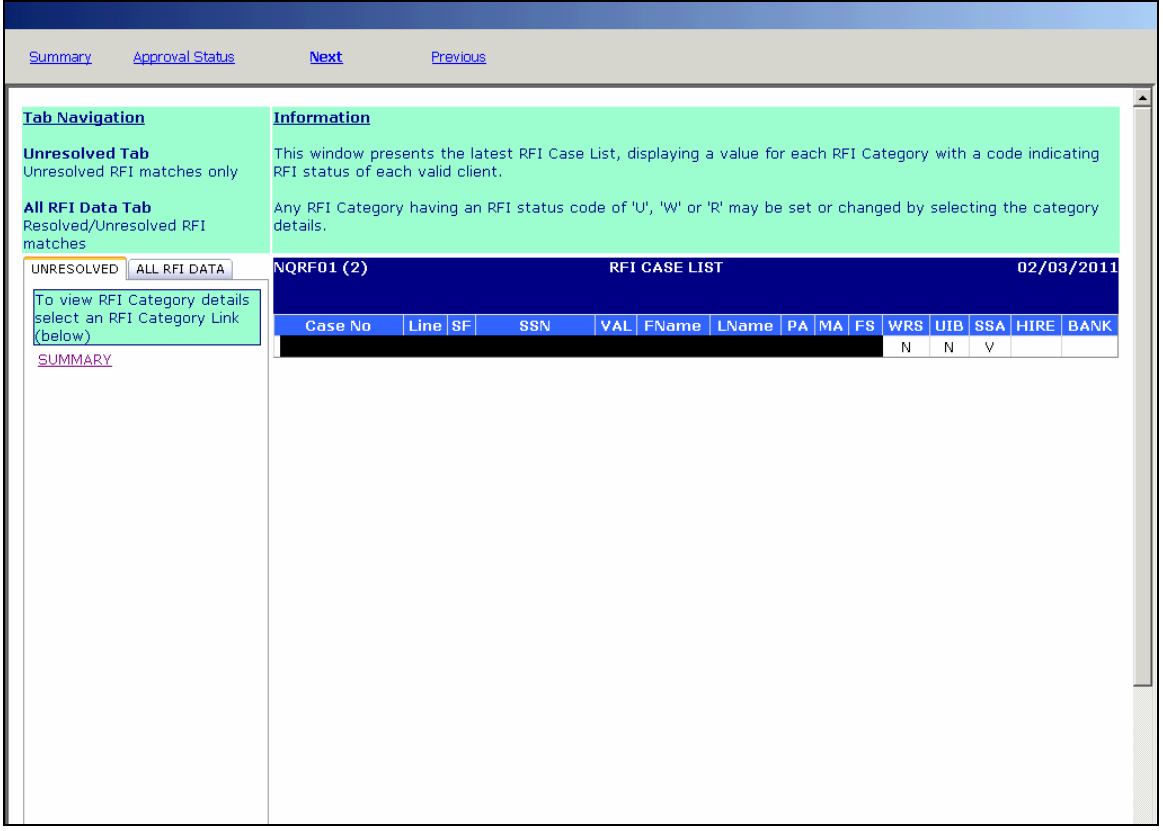

To approve the RFI entries, the Supervisor will click on the **Approval Status** menu option. The **Supervisory Approval** window will appear. The Supervisor will click **Approve** or **Disapprove**. If the RFI entries are disapproved, the Supervisor must enter the reason for disapproval.

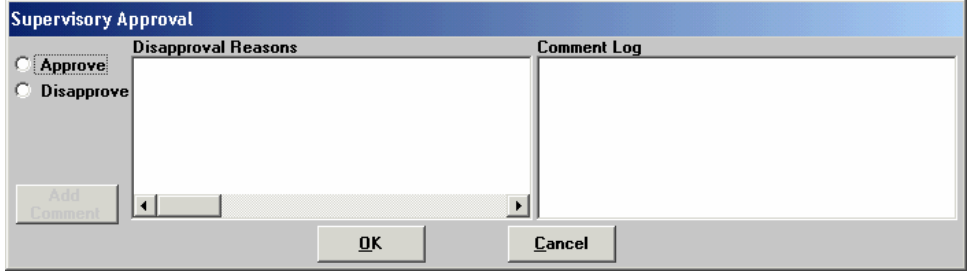

Once the window is reviewed and approved/disapproved, the Supervisor must click on the **Next** menu option to continue the approval activity.

#### **Supervisory Override**

The Supervisor will also be able to override RFI data with a status code of **W** or **U** and resolution code **P08**  when required for emergency cases using the resolution of Override RFI Information. POS will transmit resolution code **P90** and WMS will update the RFI Status Code to **R**.

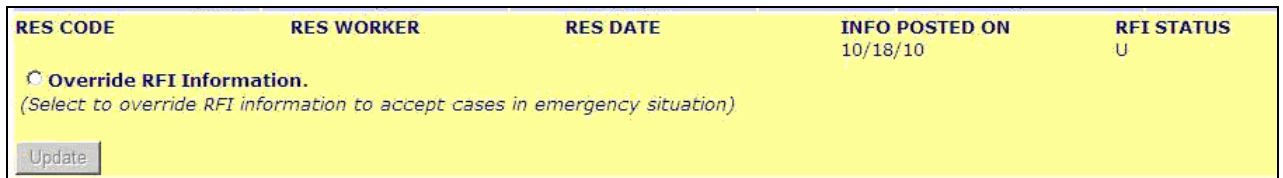

In order to post this override the Supervisor must TTSS Bit **193** on their WMS ID. This special right can be request via the APART system.